## Vždy pripravení pomôcť

www.philips.com/support Zaregistrujte svoj produkt a získajte podporu na

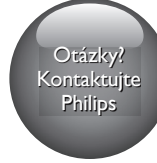

HTB5260G

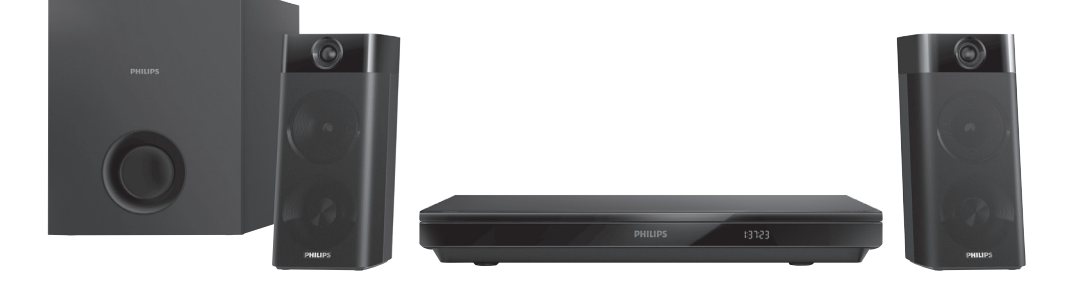

# Príručka užívateľa

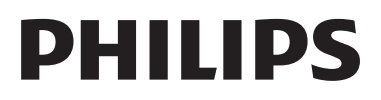

## Obsah

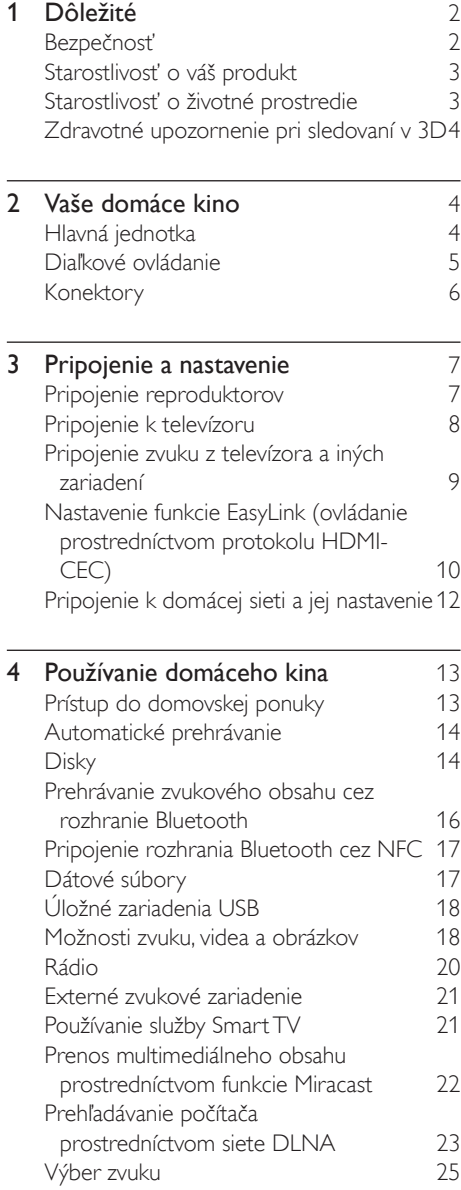

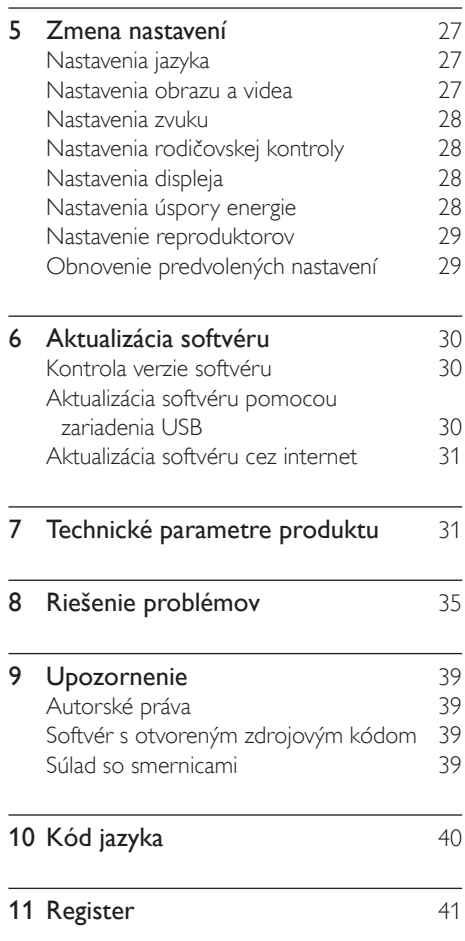

## <span id="page-3-0"></span>**Dôležité**

Pred použitím tohto výrobku si pozorne prečítajte všetky pokyny a uistite sa, že im rozumiete. Záruka sa nevzťahuje na prípady, ku ktorým dôjde v dôsledku nedodržania pokynov.

## Bezpečnosť

#### Riziko požiaru alebo úrazu elektrickým prúdom.

- Produkt alebo príslušenstvo nikdy nevystavujte dažďu ani vode. Do blízkosti produktu nikdy neumiestňujte nádoby s tekutinami, ako sú napr. vázy. Ak sa na produkt alebo do jeho vnútra dostane kvapalina, okamžite ho odpojte od napájacej zásuvky. Pred ďalším používaním produktu kontaktujte službu starostlivosti o zákazníkov spoločnosti Philips kvôli jeho kontrole.
- Produkt a príslušenstvo nikdy neumiestňujte do blízkosti otvoreného ohňa ani iných zdrojov tepla vrátane priameho slnečného svetla.
- Do vetracích a iných otvorov na produkte nikdy nevkladajte predmety.
- Ak ako odpájacie zariadenie slúži sieťová zástrčka alebo prepájacie zariadenie, musí zostať toto odpájacie zariadenie ľahko prístupné pre okamžité použitie.
- Batérie (súprava batérií alebo vstavané batérie) nesmú byť vystavené zdrojom nadmerne vysokej teploty, ako je napríklad slnečné žiarenie, oheň alebo podobné zdroje tepla.
- Pred búrkou odpojte produkt od elektrickej zásuvky.
- Pri odpájaní napájacieho kábla vždy ťahajte za zástrčku, nikdy nie za kábel.

#### Riziko skratu alebo požiaru.

Skôr ako produkt pripojíte k elektrickej zásuvke sa presvedčite, že napätie v sieti zodpovedá hodnotám uvedeným na zadnej alebo spodnej strane produktu. Produkt nikdy nepripájajte do elektrickej zásuvky, ak sa napätie líši.

#### Riziko poranenia alebo poškodenia domáceho kina.

- V prípade produktu, ktorý môžete upevniť na stenu, použite iba dodanú konzolu na upevnenie na stenu. Konzolu upevnite na stenu, ktorá udrží kombinovanú hmotnosť televízora a konzoly. Koninklijke Philips N.V. nenesie žiadnu zodpovednosť za nesprávnu montáž na stenu, ktorá spôsobí nehodu, poranenie alebo poškodenie.
- V prípade reproduktorov so stojanmi použite iba dodané stojany. Stojany pevne upevnite k reproduktorom. Zostavené stojany umiestnite na rovný povrch, ktorý udrží kombinovanú hmotnosť reproduktora a stojana.
- Produkt alebo iné predmety nikdy neukladajte na napájacie káble alebo iné elektrické zariadenia.
- Ak sa produkt prepravuje pri teplote pod 5 °C, odbaľte ho a pred zapojením do napájacej zásuvky počkajte, kým jeho teplota nedosiahne teplotu v miestnosti.
- Viditeľná a neviditeľná laserová radiácia pri otvorení. Nevystavujte sa žiareniu lúča.
- Nedotýkajte sa optickej šošovky vo vnútri priečinka na disk.
- Niektoré časti tohto výrobku môžu byť vyrobené zo skla. Pri zaobchádzaní buďte opatrní, aby ste predišli zraneniu alebo poškodeniu.

#### Riziko prehriatia!

• Tento produkt nikdy neinštalujte do obmedzeného priestoru. Okolo produktu vždy nechajte aspoň 10 cm voľného miesta na vetranie. Uistite sa, že závesy ani iné predmety nezakrývajú vetracie otvory na výrobku.

#### <span id="page-4-0"></span>Riziko kontaminácie.

- Nemiešajte batérie (staré a nové alebo uhlíkové a alkalické a pod.).
- Pri nesprávnom vložení batérií hrozí výbuch. Pri výmene použite vždy rovnaký alebo ekvivalentný typ.
- Batérie vyberte, ak sú vybité alebo vtedy, ak diaľkové ovládanie nebudete dlhšiu dobu používať.
- Batérie obsahujú chemické látky, preto sa musia správne likvidovať.

#### Riziko prehltnutia batérií.

- Produkt alebo diaľkové ovládanie môže obsahovať batériu v tvare mince/gombíka, pri ktorej hrozí riziko prehltnutia. Batériu vždy uchovávajte mimo dosahu detí. Prehltnutie batérie môže spôsobiť vážne zranenie alebo smrť. Do dvoch hodín od požitia sa môžu vyskytnúť vážne popáleniny.
- Ak máte podozrenie, že batéria bola prehltnutá alebo sa dostala dovnútra inej časti tela, okamžite vyhľadajte lekársku pomoc.
- Pri výmene batérií vždy uchovávajte všetky nové aj použité batérie mimo dosahu detí. Po výmene batérií sa uistite, že je priečinok na batérie bezpečne uzatvorený.
- Ak nie je možné bezpečne uzatvoriť priečinok na batérie, výrobok prestaňte používať. Uchovávajte ho mimo dosahu detí a kontaktujte výrobcu.

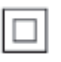

Toto je zariadenie triedy CLASS II s dvojitou izoláciou a bez dodaného ochranného uzemnenia.

## Starostlivosť o váš produkt

- Do priečinka na disk nevkladajte okrem diskov žiadne iné predmety.
- Do priečinka na disk nevkladajte pokrivené ani popraskané disky.
- Ak zariadenie nepoužívate dlhší čas, vyberte disky z priečinka na disk.
- Produkt čistite iba pomocou tkaniny z mikrovlákna.

### <span id="page-4-1"></span>Starostlivosť o životné prostredie

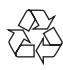

Pri navrhovaní a výrobe produktu sa použili vysokokvalitné materiály a komponenty, ktoré možno recyklovať a znova využiť.

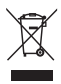

Keď sa na produkte nachádza symbol prečiarknutého koša s kolieskami, znamená to, že sa na tento produkt vzťahuje Európska smernica 2002/96/ES. Informujte sa o lokálnom systéme separovaného zberu pre elektrické a elektronické zariadenia.

Dodržiavajte miestne predpisy a nevyhadzujte použité zariadenia do bežného domáceho odpadu. Správnou likvidáciou použitého zariadenia pomôžete znížiť možné negatívne následky na životné prostredie a ľudské zdravie.

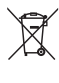

Produkt obsahuje batérie, ktoré na základe Smernice EÚ 2006/66/ES nemožno likvidovať spolu s bežným domovým odpadom. Informujte sa o miestnych predpisoch týkajúcich sa separovaného zberu batérií, pretože správnou likvidáciou pomôžete znížiť negatívne následky na životné prostredie a ľudské zdravie.

## <span id="page-5-1"></span><span id="page-5-0"></span>Zdravotné upozornenie pri sledovaní v 3D

- Ak trpíte vy alebo vaši rodinní príslušníci epileptickými alebo fotosenzitívnymi záchvatmi, pred vystavením sa pôsobeniu zdrojov blikajúceho svetla, rýchlemu sledu obrazcov alebo pred sledovaním obrazu v 3D sa poraďte s lekárom.
- Aby nedošlo k ťažkostiam, ako napr. závratom, bolestiam hlavy alebo dezorientácii, neodporúčame sledovať obraz v 3D v dlhších časových intervaloch. Ak zaznamenáte akékoľvek ťažkosti, prestaňte sledovať obraz v 3D a nepúšťajte sa ihneď do žiadnych potenciálne nebezpečných aktivít (napríklad šoférovania automobilu), až kým symptómy nezmiznú. Ak symptómy pretrvávajú, pred ďalším sledovaním obrazu v 3D sa najskôr poraďte s odborným lekárom.
- Rodičia by mali pri sledovaní obrazu v 3D dohliadať na svoje deti a uistiť sa, že u nich nedôjde k vyššie uvedeným ťažkostiam. Sledovanie obrazu v 3D sa neodporúča deťom mladším ako 6 rokov, keďže ich zrakový systém ešte nie je úplne vyvinutý.

## 2 Vaše domáce kino

Blahoželáme vám ku kúpe a vítame vás medzi používateľmi produktov spoločnosti Philips. Ak chcete naplno využiť podporu ponúkanú spoločnosťou Philips (napr. upozornenia na aktualizácie softvéru k produktu), zaregistrujte svoj produkt na adrese www.philips.com/welcome.

## <span id="page-5-2"></span>Hlavná jednotka

Táto časť obsahuje prehľad hlavnej jednotky.

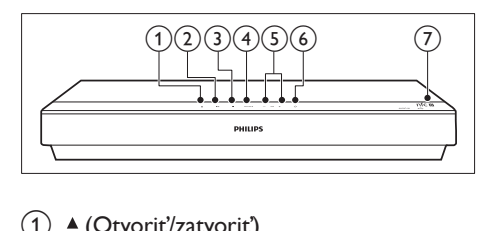

- $(1)$   $\triangle$  (Otvorit'/zatvorit') Otvorenie alebo zatvorenie priečinka na disk.
- b (Prehrávať/pozastaviť) Spustenie, pozastavenie alebo obnovenie prehrávania.

#### $(3)$   $(2$ astaviť)

Zastavenie prehrávania.

#### (4) SOURCE

Výber zdroja zvuku, obrazu alebo rozhlasového vysielania alebo režimu Bluetooth pre domáce kino.

#### $(5)$   $\triangle$  +/- (Hlasitost)

Zvýšenie alebo zníženie hlasitosti.

#### $\delta$   $\circ$  (Pohotovostný režim - zapnutý) Zapnutie domáceho kina alebo prepnutie do pohotovostného režimu.

#### $(7)$  NFC tag

Ťuknite na ikonu prepojenia Bluetooth na zariadení s povolenou funkciou NFC.

## <span id="page-6-1"></span><span id="page-6-0"></span>Diaľkové ovládanie

Táto časť obsahuje informácie o diaľkovom ovládaní.

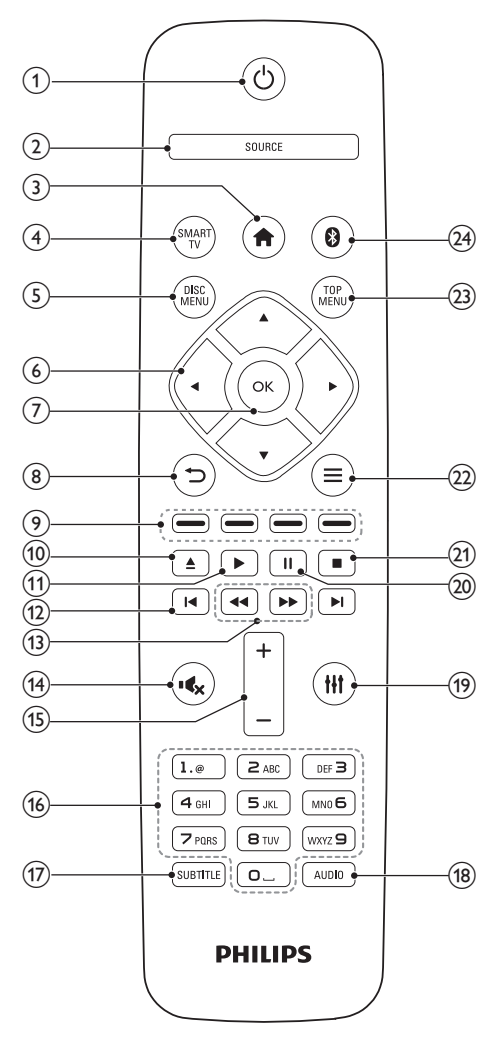

#### $\alpha$   $\Theta$  (Pohotovostný režim - zapnutý)

- Zapnutie domáceho kina alebo prepnutie do pohotovostného režimu.
- Ak chcete všetky pripojené zariadenia kompatibilné s protokolom HDMI CEC prepnúť do pohotovostného

režimu, keď je zapnutá funkcia EasyLink, stlačte a podržte toto tlačidlo stlačené po dobu najmenej troch sekúnd.

#### $(2)$  SOURCE

Výber zdroja: rádio/HDMI ARC/AUX/ OPTICAL/COAXIAL/AUDIO IN pre domáce kino.

#### $\left(3\right)$   $\bigoplus$  (Ponuka Doma)

Prístup do domovskej ponuky.

#### **4** SMART TV

Prístup k online službe Smart TV.

#### (5) DISC MENU

- Vyberie disk ako zdroj.
- Zobrazenie alebo zatvorenie ponuky disku alebo kontextovej ponuky počas prehrávania disku.

#### f Navigačné tlačidlá

- Navigácia v ponukách.
- Ak chcete spustiť automatické vyhľadávanie, v režime rádia stlačte tlačidlo vľavo alebo vpravo.
- V režime rádia stlačením tlačidiel nahor a nadol naladí frekvenciu rádia.

#### $(7)$  OK

Potvrdenie zadania alebo výberu.

- $(8)$ 
	- Návrat na predchádzajúcu obrazovku ponuky.
	- V režime rádia stlačením a podržaním vymaže aktuálnu predvoľbu rozhlasovej stanice.

#### i Farebné tlačidlá

Výber úloh alebo možností pre disky Bluray.

#### $(10)$   $\triangle$  (Otvoriť/zatvoriť)

Otvorenie alebo zatvorenie priečinka na disk.

#### $(h) \triangleright$  (Prehrávanie)

Spustenie alebo obnovenie prehrávania.

<span id="page-7-0"></span>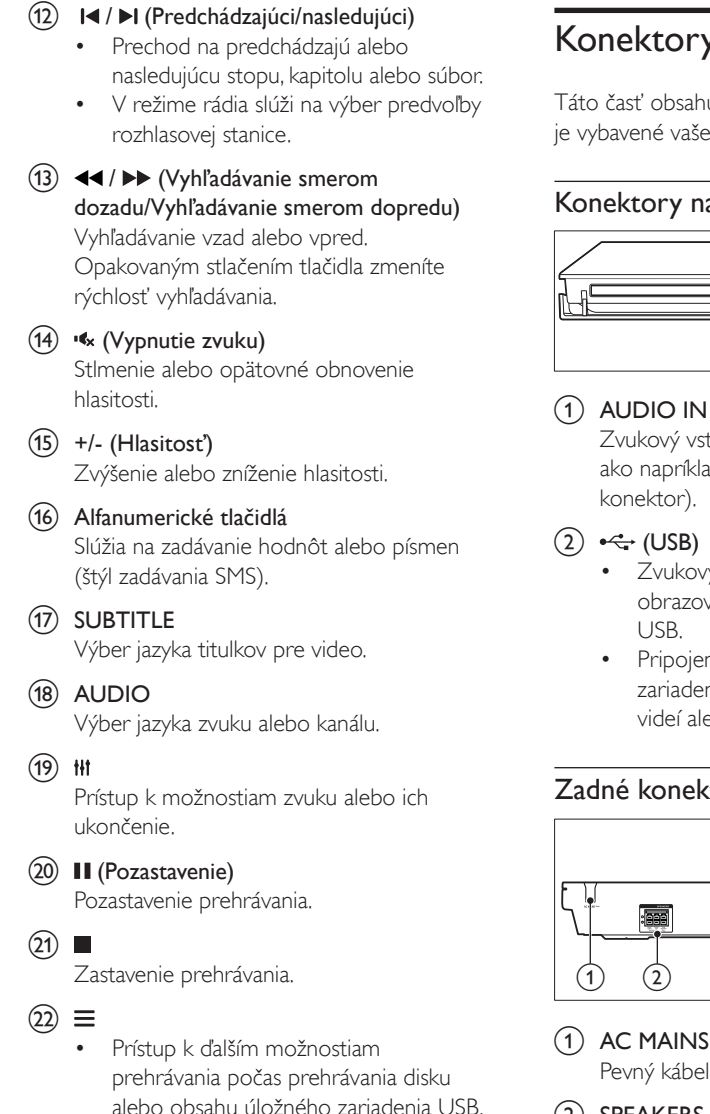

- V režime rádia slúži na nastavenie rozhlasovej stanice.
- (23) TOP MENU

Prístup k hlavnej ponuke disku.

 $(24)$  0

Prepnutie do režimu Bluetooth.

## <span id="page-7-1"></span>Konektory

uje prehľad konektorov, ktorými domáce kino.

#### a prednej strane

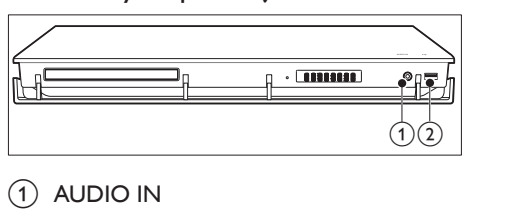

zup z externého zariadenia, d MP3 prehrávača (3,5 mm

- ý vstup, vstup pre video alebo ý vstup z úložného zariadenia
- hie veľkokapacitného úložného nia USB na zapožičanie online bo prístup k službe BD-Live.

### tory

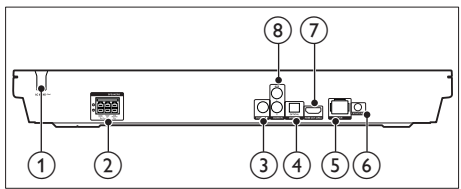

sieťového napájania.

#### (2) SPEAKERS

Pripojenie k dodaným reproduktorom a subwooferu.

#### (3) KOAXIÁLNY VSTUP

Pripojenie ku koaxiálnemu zvukovému výstupu na televízore alebo digitálnom zariadení.

#### <span id="page-8-0"></span>(4) DIGITAL IN-OPTICAL

Pripojenie k optickému zvukovému výstupu na televízore alebo digitálnom zariadení.

#### $(5)$  LAN

Pripojenie k vstupu siete LAN na širokopásmovom modeme alebo smerovači.

#### $6$  FM ANTENNA

Pripojenie k dodanej anténe FM.

#### $(7)$  HDMI OUT (ARC)

Pripojenie ku vstupu HDMI na televízore.

#### h AUDIO IN-AUX

Pripojenie k analógovému zvukovému výstupu na televízore alebo analógovom zariadení.

## 3 Pripojenie a nastavenie

Táto časť vám pomôže pripojiť domáce kino k televízoru a iným zariadeniam a potom ho správne nastaviť.

Informácie o základných pripojeniach vášho domáceho kina a príslušenstva nájdete v stručnej úvodnej príručke.

#### Poznámka

- Identifikáciu a menovité hodnoty napájania nájdete na typovom štítku na zadnej a spodnej strane výrobku.
- Pred zapájaním alebo prepájaním akýchkoľvek káblov sa uistite, že sú všetky zariadenia odpojené od elektrickej zásuvky.

## <span id="page-8-1"></span>Pripojenie reproduktorov

Aby bolo pripojenie jednoduchšie, káble reproduktorov sú farebne označené. Ak chcete k domácemu kinu pripojiť reproduktor, kábel reproduktora pripojte ku konektoru s rovnakou farbou.

Umiestnenie reproduktorov zohráva kľúčovú úlohu pri nastavení efektu priestorového zvuku. Najlepší efekt dosiahnete, ak všetky reproduktory natočíte smerom k miestu, kde sedíte, a nastavíte ich približne do výšky svojich uší (v sede).

Najlepšie výsledky dosiahnete, ak umiestnite reproduktory a subwoofer podľa schémy zobrazenej nižšie.

<span id="page-9-0"></span>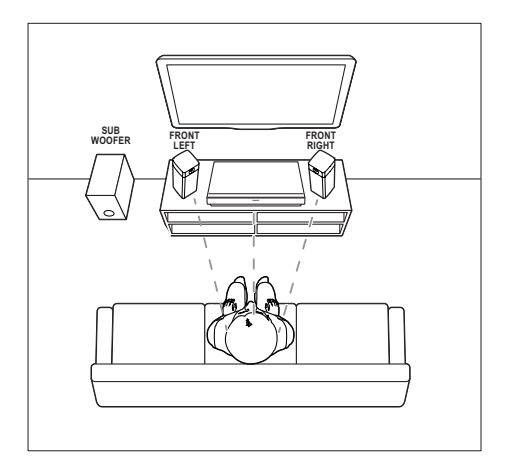

#### Poznámka

• Na priestorový zvuk vplývajú rôzne faktory, ako napríklad tvar a veľkosť miestnosti, typ stien a stropu, okná a odrážajúce povrchy a akustické vlastnosti reproduktorov.

Pri umiestňovaní reproduktorov sa riaďte týmito všeobecnými pokynmi.

- 1 Miesto, kde sedíte: Toto je centrum oblasti posluchu.
- 2 Reproduktor FRONT LEFT (ľavý predný) a FRONT RIGHT (pravý predný): Umiestnite ľavý a pravý reproduktor dopredu, v rovnakej vzdialenosti od stredového reproduktora. Dbajte na to, aby sa ľavý, pravý a stredný reproduktor nachádzali v rovnakej vzdialenosti od miesta, kde sedíte.
- **3** SUBWOOFER (subwoofer): Umiestnite subwoofer aspoň jeden meter naľavo alebo napravo od televízora. Nechajte približne 10 centimetrov voľného priestoru od steny.

## <span id="page-9-2"></span>Pripojenie k televízoru

Pripojte domáce kino k televízoru a môžete sledovať videá. Zvuk televízora môžete prehrávať cez reproduktory domáceho kina. Použite to najkvalitnejšie pripojenie, ktoré je k dispozícii na domácom kine a televízore.

#### <span id="page-9-1"></span>Možnosť 1: Pripojenie k televízoru pomocou konektora HDMI (ARC)

#### Najvyššia kvalita obrazu

Toto domáce kino podporuje rozhranie HDMI verzie s Audio Return Channel (ARC). Ak je váš televízor kompatibilný s rozhraním HDMI ARC, môžete prehrávať zvuk televízora cez reproduktory domáceho kina pomocou jedného kábla HDMI.

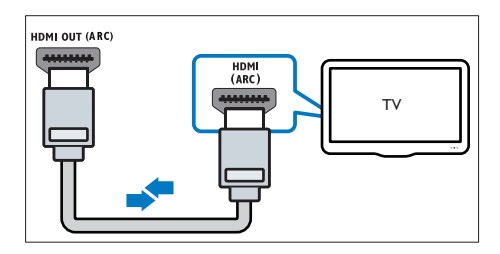

- 1 Pomocou vysokorýchlostného kábla HDMI pripoite konektor **HDMI OUT (ARC)** na domácom kine ku konektoru HDMI ARC na televízore.
	- Konektor HDMI ARC na televízore môže byť označený rôzne. Podrobné informácie nájdete v návode na používanie televízora.
- 2 Na televízore zapnite ovládanie prostredníctvom protokolu HDMI-CEC. Podrobné informácie nájdete v návode na používanie televízora.
	- Protokol HDMI-CEC je funkcia, [ktorá umožňuje ovládať zariadenia](#page-11-1)  [kompatibilné s protokolom CEC a](#page-11-1)  [pripojené prostredníctvom kábla](#page-11-1)  [HDMI pomocou jediného diaľkového](#page-11-1)  [ovládania, napríklad súčasne ovládať](#page-11-1)

<span id="page-10-0"></span>[hlasitosť televízora a domáceho kina.](#page-11-1) (pozrite si 'Nastavenie funkcie EasyLink (ovládanie prostredníctvom protokolu HDMI-CEC)' na strane [10](#page-11-1))

3 Ak sa zvuk televízora neprehráva cez [reproduktory domáceho kina, nastavte](#page-12-0)  [zvuk manuálne.](#page-12-0) (pozrite si 'Nastavenie zvuku' na strane [11](#page-12-0))

#### <span id="page-10-2"></span>Možnosť 2: Pripojenie k televízoru pomocou štandardného konektora HDMI

#### Najvyššia kvalita obrazu

Ak váš televízor nepodporuje rozhranie HDMI ARC, pripojte domáce kino k televízoru pomocou štandardného pripojenia HDMI.

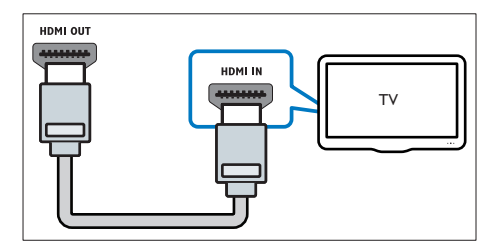

- Pomocou vysokorýchlostného kábla HDMI pripojte konektor HDMI OUT (ARC) na domácom kine ku konektoru HDMI na televízore.
- 2 Pripojte zvukový kábel, pomocou ktorého [sa bude zvuk televízora prehrávať cez](#page-10-1)  [reproduktory domáceho kina](#page-10-1) (pozrite si 'Pripojenie zvuku z televízora a iných zariadení' na strane [9](#page-10-1)).
- **3** Na televízore zapnite ovládanie prostredníctvom protokolu HDMI-CEC. Podrobné informácie nájdete v návode na používanie televízora.
	- Protokol HDMI-CEC je funkcia, [ktorá umožňuje ovládať zariadenia](#page-11-1)  [kompatibilné s protokolom CEC a](#page-11-1)  [pripojené prostredníctvom kábla](#page-11-1)  [HDMI pomocou jediného diaľkového](#page-11-1)  [ovládania, napríklad súčasne ovládať](#page-11-1)

[hlasitosť televízora a domáceho kina.](#page-11-1) (pozrite si 'Nastavenie funkcie EasyLink (ovládanie prostredníctvom protokolu HDMI-CEC)' na strane [10](#page-11-1))

4 Ak sa zvuk televízora neprehráva cez [reproduktory domáceho kina, nastavte](#page-12-0)  [zvuk manuálne.](#page-12-0) (pozrite si 'Nastavenie zvuku' na strane [11](#page-12-0))

#### Poznámka

• Ak má váš televízor konektor DVI, môžete na pripojenie k televízoru použiť adaptér HDMI/DVI. Niektoré funkcie však nemusia byť dostupné.

## <span id="page-10-1"></span>Pripojenie zvuku z televízora a iných zariadení

Prehrávajte zvuk z televízora či iných zariadení cez reproduktory domáceho kina. Použite to najkvalitnejšie pripojenie, ktoré je k dispozícii na televízore, domácom kine a ostatných zariadeniach.

#### Poznámka

• [Keď sú vaše domáce kino a televízor prepojené cez](#page-9-1)  [konektor HDMI ARC, nie je potrebné pripojenie zvuku](#page-9-1) (pozrite si 'Možnosť 1: Pripojenie k televízoru pomocou konektora HDMI (ARC)' na strane [8\)](#page-9-1).

### Možnosť 1: Pripojenie zvuku pomocou digitálneho optického kábla

Najvyššia kvalita zvuku

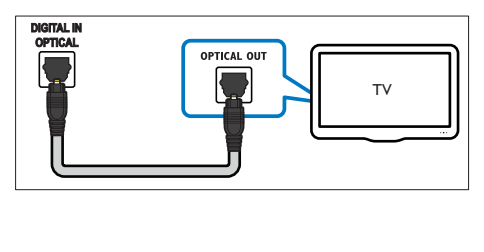

- <span id="page-11-0"></span>1 Pomocou optického kábla pripojte konektor OPTICAL na domácom kine ku konektoru OPTICAL OUT na televízore alebo inom zariadení.
	- Digitálny optický konektor môže byť označený ako SPDIF alebo SPDIF OUT.

#### Možnosť 2: Pripojenie zvuku pomocou digitálneho koaxiálneho kábla

Dobrá kvalita zvuku

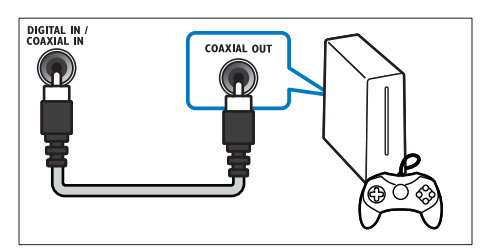

- 1 Pomocou koaxiálneho kábla prepojte konektor COAXIAL na domácom kine s konektorom COAXIAL/DIGITAL OUT na televízore alebo inom zariadení.
	- Digitálny koaxiálny konektor môže byť označený ako DIGITAL AUDIO OUT.

#### <span id="page-11-2"></span>Možnosť 3: Pripojenie zvuku pomocou analógových zvukových káblov

#### Základná kvalita zvuku

1 Pomocou analógového kábla pripojte konektory AUX na domácom kine ku konektorom AUDIO OUT na televízore alebo inom zariadení.

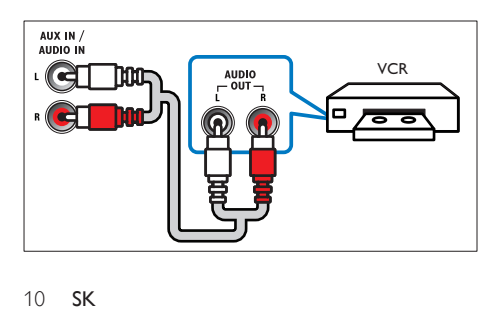

## <span id="page-11-1"></span>Nastavenie funkcie EasyLink (ovládanie prostredníctvom protokolu HDMI-CEC)

Systém domáceho kina podporuje funkciu Philips EasyLink, ktorá využíva protokol HDMI-CEC (Consumer Electronics Control). Zariadenia kompatibilné s funkciou EasyLink, ktoré sú pripojené prostredníctvom kábla HDMI možno ovládať pomocou jedného diaľkového ovládania.

#### Poznámka

- Rôzni výrobcovia nazývajú funkciu ovládania prostredníctvom protokolu HDMI-CEC rozdielne. Informácie o vašom zariadení nájdete v používateľskej príručke daného zariadenia.
- Spoločnosť Philips nezaručuje 100 % prevádzkyschopnosť so všetkými zariadeniami HDMI-CEC.

#### Skôr ako začnete

- Pripojte domáce kino k zariadeniu s podporu protokolu HDMI-CEC prostredníctvom pripojenia HDMI.
- Vykonajte potrebné pripojenia opísané v stručnej úvodnej príručke a potom prepnite televízor na správny zdroj pre domáce kino.

### Zapnutie funkcie EasyLink

- 1 Stlačte tlačidlo <del>A</del> (Ponuka Doma).
- 2 Vyberte položku [Nastavenie] a stlačte tlačidlo OK.
- 3 Vyberte položku [EasyLink] > [EasyLink] > [Zapnúť].
- 4 Na televízore a iných pripojených zariadeniach zapnite ovládanie prostredníctvom protokolu HDMI-CEC. Bližšie informácie nájdete v návode na používanie televízora alebo iných zariadení.
	- V televízore nastavte zvukový výstup na možnosť "Amplifier" (Zosilňovač) (namiesto reproduktorov televízora). Podrobné informácie nájdete v návode na používanie televízora.

#### <span id="page-12-1"></span>Ovládacie prvky funkcie EasyLink

Vďaka funkcii EasyLink môžete ovládať svoje domáce kino, televízor a iné pripojené zariadenia s podporou protokolu HDMI-CEC pomocou jedného diaľkového ovládania.

- [Prehrávanie jedným dotykom] (Jednodotykové prehrávanie): Keď je v priečinku na disk vložený disk s videom, stlačením tlačidla > (Prehrávanie) obnovíte činnosť televízora z pohotovostného režimu a spustíte prehrávanie disku.
- [Pohotovostný režim jedným dotykom] (Jednodotykový pohotovostný režim): Ak je zapnutý jednodotykový pohotovostný režim, domáce kino môžete prepnúť do pohotovostného režimu diaľkovým ovládaním televízora alebo iných zariadení podporujúcich funkcie HDMI-CEC.
- [Ovládanie zvuku systému] (Ovládanie zvuku systému):Ak je zapnuté ovládanie zvuku systému, zvuk pripojeného zariadenia sa bude po spustení prehrávania na danom zariadení automaticky prehrávať cez reproduktory domáceho kina.
- [Mapovanie zvukových vstupov] (Mapovanie zvukových vstupov)[:Ak](#page-12-0)  [ovládanie zvuku systému nefunguje,](#page-12-0)  [priraďte pripojené zariadenie k správnemu](#page-12-0)  [vstupnému zvukovému konektoru](#page-12-0)  [domáceho kina.](#page-12-0) (pozrite si 'Nastavenie zvuku' na strane [11](#page-12-0))

#### Poznámka

• Ak chcete zmeniť nastavenia ovládania pomocou funkcie EasyLink, stlačte tlačidlo **fr** (Ponuka Doma) a vyberte položku [Nastavenie] > [EasyLink].

#### <span id="page-12-0"></span>Nastavenie zvuku

Ak sa zvuk z pripojeného zariadenia neprehráva cez reproduktory domáceho kina, postupujte takto:

- [Skontrolujte, či ste na všetkých zariadeniach](#page-11-1) [zapli funkciu EasyLink](#page-11-1) (pozrite si 'Nastavenie funkcie EasyLink (ovládanie prostredníctvom protokolu HDMI-CEC)' na strane [10](#page-11-1)) a
- v televízore nastavte zvukový výstup na možnosť "Amplifier" (Zosilňovač) (namiesto reproduktorov televízora). Podrobné informácie nájdete v návode na používanie televízora a
- nastavte ovládanie zvuku pomocou funkcie EasyLink.
- 1 Stlačte tlačidlo **A** (Ponuka Doma).
- 2 Vyberte položku [Nastavenie] a stlačte tlačidlo OK.
- 3 Vyberte možnosť [EasyLink] > [Ovládanie zvuku systému] > [Zapnúť].
	- Ak chcete prehrávať hudbu prostredníctvom TV reproduktorov, vyberte možnosť [Vypnúť] a preskočte ďalšie kroky.
- 4 Vyberte položku [EasyLink] > [Mapovanie zvukových vstupov].
- 5 Podľa pokynov na obrazovke priraďte pripojené zariadenie ku vstupným zvukovým konektorom domáceho kina.
	- Ak pripájate domáce kino k televízoru prostredníctvom pripojenia HDMI ARC, uistite sa, že zvuk televízora sa priradí k vstupu ARC na domácom kine.

## <span id="page-13-1"></span><span id="page-13-0"></span>Pripojenie k domácej sieti a jej nastavenie

Pripojte domáce kino k sieťovému smerovaču na vytvorenie siete a môžete využívať:

- [Prenášaný multimediálny obsah](#page-24-1) (pozrite si 'Prehľadávanie počítača prostredníctvom siete DLNA' na strane [23\)](#page-24-1)
- Smart TV
- [Aplikácie BD Live](#page-16-0) (pozrite si 'Funkcie BD-Live na diskoch Blu-ray' na strane [15](#page-16-0))
- [Aktualizácia softvéru](#page-32-1) (pozrite si 'Aktualizácia softvéru cez internet' na strane [31](#page-32-1))

#### Výstraha

• Oboznámte sa s princípmi fungovania sieťového smerovača, softvéru mediálneho servera a sietí. Ak je to nevyhnutné, prečítajte si dokumentáciu priloženú k sieťovým komponentom. Spoločnosť Philips nezodpovedá za stratu, poškodenie ani znehodnotenie údajov.

#### Skôr ako začnete

- Ak chcete aktualizovať službu Smart TV a softvér, uistite sa, že sieťový smerovač má vysokorýchlostný prístup na internet a tento prístup neobmedzujú brány firewall ani iné zabezpečovacie systémy.
- Vykonajte potrebné pripojenia opísané v stručnej úvodnej príručke a potom prepnite televízor na správny zdroj pre domáce kino.

#### <span id="page-13-2"></span>Vytvorenie káblovej siete

#### Čo potrebujete

- Sieťový kábel (priamy kábel RJ45).
- Sieťový smerovač (so zapnutým protokolom DHCP).

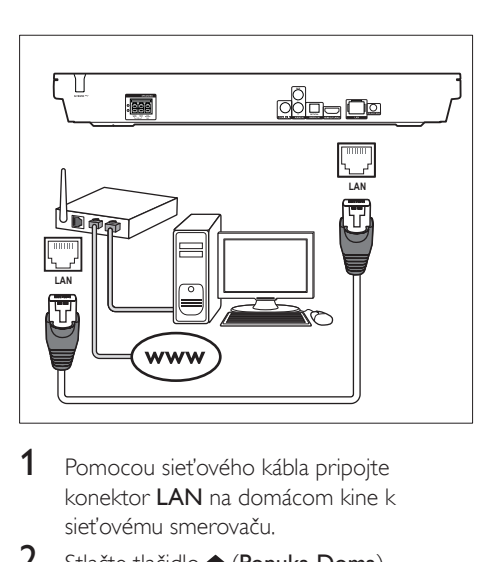

- 1 Pomocou sieťového kábla pripojte konektor LAN na domácom kine k sieťovému smerovaču.
- 2 Stlačte tlačidlo  $\hat{\mathbf{r}}$  (Ponuka Doma).<br>3 Vyberte položku INbstaveniel a stl
- Vyberte položku [Nastavenie] a stlačte tlačidlo OK.
- 4 Vyberte možnosť [Sieť] > [Inštalácia siete] > [Káblová (Ethernet)].
- 5 Dokončite inštaláciu podľa pokynov na obrazovke.
	- Ak pripojenie zlyhá, vyberte položku [Skúsiť znova] a potom stlačte tlačidlo OK.
- 6 Vyberte položku [Dokončiť] a potom ponuku opustite stlačením tlačidla OK.
	- Ak chcete zobraziť nastavenia siete, vyberte položku[Nastavenie] > [Sieť] > [Zobraziť nastavenia siete].

### <span id="page-13-3"></span>Vytvorenie bezdrôtovej siete

Domáce kino obsahuje vstavané rozhranie pripojenia Wi-Fi na jednoduchý prístup k bezdrôtovej sieti.

#### Čo potrebujete

• Sieťový smerovač (so zapnutým protokolom DHCP). Najvyšší bezdrôtový výkon, najlepšie pokrytie a kompatibilitu dosiahnete použitím smerovača 802.11n.

<span id="page-14-0"></span>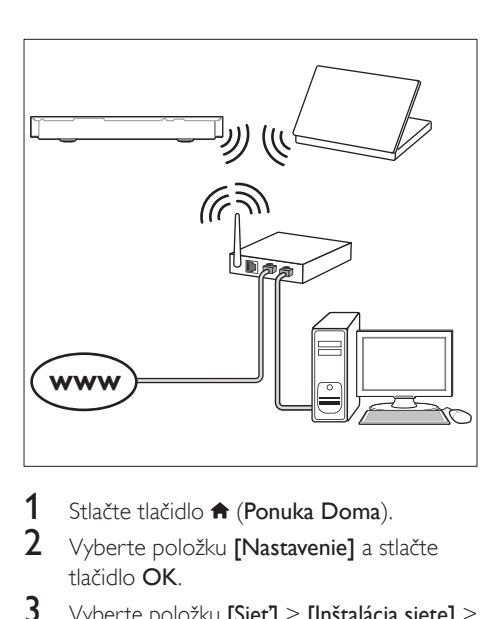

- 1 Stlačte tlačidlo <del>1</del> (Ponuka Doma).<br>2 Vyberte položku Mastaveniel a st
- 2 Vyberte položku [Nastavenie] a stlačte tlačidlo OK.
- $3$  Vyberte položku  $[s$ ieť $] >$  [Inštalácia siete]  $>$ [Bezdrôtové (Wi-Fi)] a stlačte tlačidlo OK.
- 4 Pomocou pokynov na obrazovke vyberte a nastavte bezdrôtovú sieť.
	- Ak pripojenie zlyhá, vyberte položku [Skúsiť znova] a potom stlačte tlačidlo OK.
- 5 Vyberte položku [Dokončiť] a potom ponuku opustite stlačením tlačidla OK.
	- Ak chcete zobraziť nastavenia siete, vyberte položku[Nastavenie] > [Sieť] > [Zobraziť nastavenia bezdrôtovej siete].

#### <span id="page-14-2"></span>Úprava sieťového názvu

Určte názov domáceho kina, aby sa vo vašej domácej sieti dalo jednoducho identifikovať.

- 1 Stlačte tlačidlo <del>A</del> (Ponuka Doma).<br>2 Vyberte položku **[Nastavenie]** a st
- Vyberte položku [Nastavenie] a stlačte tlačidlo OK.
- $3$  Vyberte položku [Siet] > [Pomenujte svoj produkt:].
- 4 Na zadanie mena stlačte Alfanumerické tlačidlá.
- 5 Vyberte položku **[Hotovo]** a potom ponuku opustite stlačením tlačidla OK.

## 4 Používanie domáceho kina

Táto časť vám pomôže používať systém domáceho kina na prehrávanie médií zo širokej škály zdrojov.

#### Skôr ako začnete

- Vykonajte potrebné pripojenia uvedené v stručnej úvodnej príručke a návode na použitie.
- Dokončite úvodné nastavenie. Úvodné nastavenie sa zobrazí pri prvom zapnutí domáceho kina, alebo ak ste toto nastavenie nedokončili.
- Prepnite televízor na správny zdroj pre domáce kino (napríklad HDMI, AV IN).

## <span id="page-14-1"></span>Prístup do domovskej ponuky

Domovská ponuka poskytuje jednoduchý prístup k pripojeným zariadeniam, nastaveniu a ďalším užitočným funkciám domáceho kina.

- 1 Stlačte tlačidlo <del>n</del> (Ponuka Doma). » Zobrazí sa základná ponuka.
- 2 Stlačte tlačidlo Navigačné tlačidlá a OK a vyberte nasledovné možnosti:
	- [Prehrať disk]: Spustenie prehrávania disku.
	- [Prehľadávať USB]: Otvorenie prehľadávača obsahu zariadenia USB.
	- **[Smart TV]:** Otvorenie služby Smart TV.
	- [Prehľadávať PC]: Otvorenie prehľadávača obsahu počítača.
	- [Nastavenie]: Prístup k ponukám na zmenu nastavenia videa, zvuku a iných nastavení.
- $3$  Stlačením tlačidla  $\bigtriangleup$  (Ponuka Doma) opustite ponuku.

## <span id="page-15-2"></span><span id="page-15-0"></span>Automatické prehrávanie

Domáce kino dokáže automaticky prehrať disk alebo videosúbor.

#### Automatické prehrávanie disku

Keď je domáce kino zapnuté, disk sa začne automaticky prehrávať.

- 1 Stlačte tlačidlo <del>n</del> (Ponuka Doma).
- 2 Vyberte položku [Nastavenie] a stlačte tlačidlo OK.
- $3$  Vyberte položky [Predvoľba] > [Autom. prehrávanie disku]> [Zapnúť].
	- Táto funkcia je zapnutá.
	- Ak chcete funkciu vypnúť, vyberte položku [Vypnúť]. Disk sa nebude automaticky prehrávať.

#### Postupné automatické prehrávanie videa

Ak je k dispozícií dva alebo viac videosúborov v rovnakom priečinku v úložnom zariadení USB alebo PC (cez pripojenie DLNA), po skončení videa sa začne automaticky prehrávať nasledujúci videosúbor.

- 1 Stlačte tlačidlo <del>n</del> (Ponuka Doma).
- 2 Vyberte položku [Nastavenie] a stlačte tlačidlo OK.
- $3$  Vyberte položky [Predvoľba] > [Automat. prehrávanie po videu]> [Zapnúť].
	- Táto funkcia je zapnutá.
	- Ak chcete funkciu vypnúť, vyberte položku [Vypnúť]. Nasledujúci videosúbor sa nezačne automaticky prehrávať po skončení prehrávania videa v rovnakom priečinku.

## **Disky**

Domáce kino dokáže prehrať disky DVD, VCD, CD a Blu-ray. Zároveň dokáže prehrať disky, ktoré ste si vytvorili doma, napr. disky typu CD-R obsahujúce fotografie, videá alebo hudbu.

- 1 Do domáceho kina vložte disk.<br>2  $\Delta k$  sa prebrávanie disku pespus
- Ak sa prehrávanie disku nespustí automaticky, stlačením tlačidla DISC MENU vyberte ako zdroj disk alebo vyberte položku [Prehrať disk] z domovskej ponuky.
- 3 Na ovládanie prehrávania použite diaľkové ovládanie.
	- Počas prehrávania disku Blu-ray môžete počuť tichý zvuk. Je to bežný jav. Neznamená to, že vaše domáce kino je chybné.

#### <span id="page-15-1"></span>Tlačidlá prehrávania

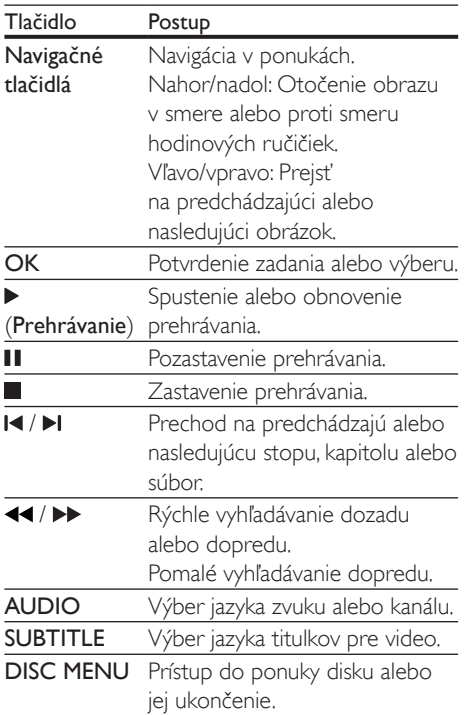

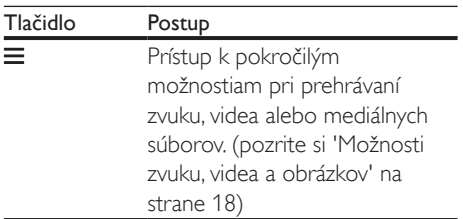

#### <span id="page-16-3"></span>Synchronizácia videa a zvuku

Ak zvuk a video nie sú synchronizované, môžete nastaviť oneskorenie zvuku tak, aby sa zhodoval s videom.

- 1 Stlačte tlačidlo **III.**<br>2 Stlačením tlačidla
- Stlačením tlačidla Navigačné tlačidlá (vľavo/ vpravo) vyberte položku [Audio sync], a potom stlačte tlačidlo OK.
- 3 Stlačením tlačidla Navigačné tlačidlá (nahor/ nadol) zosynchronizujte zvuk s videom.
- 4 Výber potvrďte stlačením tlačidla OK.

#### <span id="page-16-2"></span>Prehrávanie diskov Blu-ray 3D

Domáce kino dokáže prehrávať video z diskov Blu-ray 3D. Pred prehrávaním disku s obsahom v 3D si prečítajte zdravotné upozornenie pri sledovaní obrazu v 3D.

#### Čo potrebujete

- 3D televízor
- 3D okuliare kompatibilné s vaším 3D televízorom
- Disk Blu-ray s videom v 3D
- Vysokorýchlostný kábel HDMI
- 1 Pomocou vysokorýchlostného kábla HDMI pripojte domáce kino k televízoru s podporou režimu 3D.
- 2 Uistite sa, že je zapnuté nastavenie 3D videa. Stlačte tlačidlo **f** (Ponuka Doma) a vyberte položku [Nastavenie] > [Obraz] > [Sledovanie videa v 3D] > [Automatický].
	- Ak chcete vypnúť výstup obrazu v 3D, vyberte možnosť [Vypnúť].
- **3** Spustite prehrávanie disku Blu-ray 3D a nasaďte si 3D okuliare.
	- Počas vyhľadávania v rámci videa a v niektorých režimoch prehrávania sa video zobrazuje v režime 2D. Zobrazenie videa sa znova prepne do režimu 3D, keď obnovíte prehrávanie.

Poznámka

• Aby ste predišli blikaniu, zmeňte jas obrazovky.

#### <span id="page-16-1"></span>Funkcia Bonus View (Bonusové zobrazenie) na diskoch Blu-ray

Na diskoch Blu-ray, ktoré podporujú funkciu Bonus View (Bonusové zobrazenie), si môžete vychutnať extra obsah, napr. komentáre v malom okne na obrazovke. Funkcia Bonus View (Bonusové zobrazenie) je tiež známa pod názvom Picture–In–Picture (Obraz v obraze).

- 1 Zapnite funkciu Bonus View (Bonusové zobrazenie) v ponuke disku Blu-ray.
- $2$  Počas prehrávania filmu stlačte tlačidlo  $\equiv$ » Zobrazí sa ponuka možností.
- $3$  Vyberte položku **[Výber PIP]** > **[PIP]**.
	- V závislosti od videa sa zobrazí menu PIP [1] alebo [2].
	- Ak chcete vypnúť funkciu Bonus View (Bonusové zobrazenie), vyberte možnosť [Vypnúť].
- $4$  Vyberte možnosť  $2$ , jazyk zvuku $1$  alebo [2. jazyk titulkov].
- $5$  Vyberte jazyk a stlačte tlačidlo OK.

#### <span id="page-16-0"></span>Funkcie BD-Live na diskoch Blu-ray

Získajte prístup k ďalším funkciám na diskoch Blu-ray s obsahom BD-Live, ako napr. internetovej diskusii s režisérom, najnovším ukážkam filmov, hrám, tapetám alebo melódiám zvonenia.

Služby a obsah BD-Live sa pri jednotlivých diskoch líši.

#### <span id="page-17-0"></span>Čo potrebujete

- Disk Blu-ray s obsahom BD-Live
- Úložné zariadenie USB s pamäťou aspoň 1 GB
- 1 [Pripojte domáce kino k domácej sieti a na](#page-13-1)  [internet](#page-13-1) (pozrite si 'Pripojenie k domácej sieti a jej nastavenie' na strane [12](#page-13-1)).
- 2 Pripojte úložné zariadenie USB ku konektoru <<a>
(USB) na čelnej strane domáceho kina a prevezmite obsah služby BD-Live.
- 3 Stlačte tlačidlo <del>n</del> (Ponuka Doma) a vyberte položku [Nastavenie] > [Rozšírené] > [Zabezpečenie BD-Live] > [Vypnúť].
	- Funkciu BD-Live vypnete výberom možnosti [Zapnúť].
- $4\,\,\mathrm{\nu}$  ponuke disku vyberte ikonu BD-Live a stlačte tlačidlo OK.
	- » Spustí sa načítavanie služby BD-Live. Čas načítania závisí od daného disku a dostupného internetového pripojenia.
- 5 Pomocou tlačidla Navigačné tlačidlá sa pohybujte v rámci služby BD-Live a potom vyberte niektorú možnosť stlačením tlačidla OK.

#### Poznámka

• Ak chcete vymazať pamäť úložného zariadenia, stlačte tlačidlo **\*** (Ponuka Doma) a vyberte položky [Nastavenie] > [Rozšírené] > [Vymazať pamäť].

## <span id="page-17-1"></span>Prehrávanie zvukového obsahu cez rozhranie Bluetooth

Cez rozhranie Bluetooth pripojte domáce kino k zariadeniu Bluetooth (napr. iPad, iPhone, iPod touch, telefón so systémom Android, prípadne notebook), aby ste získali možnosť počúvať zvukové súbory uložené v príslušnom zariadení cez reproduktory domáceho kina.

#### Čo potrebujete

- Zariadenie Bluetooth s podporou Bluetooth profilu A2DP a verziou Bluetooth 2.1 + EDR.
- Prevádzkový dosah medzi domácim kinom a zariadením Bluetooth je približne 10 metrov (30 stôp).
- 1 Stlačením tlačidla @ vyberte režim Bluetooth.

» Na paneli displeja sa zobrazí položka BT.

- 2 V zariadení Bluetooth zapnite rozhranie Bluetooth, vyhľadajte a vyberte názov domáceho kina, aby ste vytvorili pripojenie (postup zapnutia rozhrania Bluetooth nájdete v príručke k príslušnému zariadeniu Bluetooth).
	- Ak sa zobrazí výzva na zadanie hesla, zadajte "0000".
- 3 Počkajte, kým reproduktory domáceho kina nepípnu.
	- » Keď sa úspešne nadviaže pripojenie cez Bluetooth, na paneli displeja sa na dve sekundy zobrazí hlásenie **BT** READY a potom sa na displeji obnoví zobrazenie BT.
	- » Ak pripojenie zlyhá, z domáceho kina nezaznie pípnutie a na paneli displeja sa bude stále zobrazovať BT.
- $4 \vee$  zariadení Bluetooth vyberte a prehrajte zvukové súbory.
	- Ak vám počas prehrávania niekto zavolá, prehrávanie hudby sa pozastaví.
	- Ak sa bezdrôtové prehrávanie hudby preruší, umiestnite zariadenie Bluetooth bližšie k domácemu kinu.
- 5 Ak chcete ukončiť pripojenie Bluetooth, vyberte iný zdroj.
	- Keď prepnete späť na režim Bluetooth, pripojenie Bluetooth zostane aktívne.

#### <span id="page-18-0"></span>Poznámka

- Prenos hudby môžu narušiť prekážky medzi zariadením a domácim kinom, ako sú steny, kovové puzdrá pokrývajúce zariadenie, prípadne iné zariadenia v blízkosti fungujúce na rovnakej frekvencii.
- Ak chcete prepojiť svoje domáce kino s iným zariadením Bluetooth, stlačením a podržaním tlačidla na diaľkovom ovládaní zakážte aktuálne pripojené zariadenie Bluetooth.
- Spoločnosť Philips nedokáže zaručiť 100 % kompatibilitu so všetkými zariadeniami Bluetooth.

### Pripojenie rozhrania Bluetooth cez NFC

NFC (Near Field Communication) je technológia, ktorá umožňuje bezdrôtovú komunikáciu na krátku vzdialenosť medzi zariadeniami s aktivovanou funkciou NFC, ako sú napríklad mobilné telefóny.

#### Čo potrebujete

- Zariadenie s rozhraním Bluetooth s funkciou NFC.
- Na spárovanie priložte zariadenie NFC na značku NFC na domácom kine.
- 1 Zapnite funkciu NFC na zariadení Bluetooth (podrobnosti nájdete v používateľskej príručke k zariadeniu).
- 2 Pridržte zariadenie NFC pri značke NFC na domácom kine, až kým reproduktory domáceho kina nepípnu.
	- » Keď sa úspešne nadviaže pripojenie cez Bluetooth, na paneli displeja sa na dve sekundy zobrazí hlásenie BT READYa potom sa na displeji obnoví zobrazenie BT.
	- » Ak pripojenie zlyhá, z domáceho kina nezaznie pípnutie a na paneli displeja sa bude stále zobrazovať BT.
- $3 \,$  V zariadení s funkciou NFC vyberte a prehrajte zvukové súbory.
	- Ak chcete prerušiť pripojenie, znova priložte zariadenie NFC na značku NFC na domácom kine.

## <span id="page-18-2"></span>Dátové súbory

Domáce kino dokáže prehrávať obrázky, zvukové súbory a súbory videa uložené na disku alebo na úložnom zariadení USB. [Pred](#page-33-0)  [prehrávaním súboru skontrolujte, či daný formát](#page-33-0)  [súboru domáce kino podporuje](#page-33-0) (pozrite si 'Formáty súborov' na strane [32\)](#page-33-0).

- 1 Spustite prehrávanie súborov z disku alebo úložného zariadenia USB.
- 2 Prehrávanie zastavíte stlačením tlačidla  $\blacksquare$ .
	- Ak chcete obnoviť prehrávanie videa od miesta, kde ste ho zastavili, stlačte tlačidlo ▶ (Prehrávanie).
	- Ak chcete prehrávať video od začiatku, stlačte tlačidlo OK.

#### Poznámka

• Ak chcete prehrávať súbory s ochranou DivX DRM, pripojte domáce kino k televízoru pomocou kábla HDMI.

### <span id="page-18-1"></span>**Titulky**

Ak video ponúka titulky vo viacerých jazykoch, môžete si vybrať jazyk titulkov.

#### Poznámka

- Uistite sa, že názov súboru titulkov sa presne zhoduje s názvom filmového súboru. Napríklad, ak sa súbor videa volá "film.avi", pomenujte súbor titulkov ako "film.srt" alebo "film.sub".
- Domáce kino podporuje nasledovné formáty súborov: .srt, .sub, .txt, .ssa, .ass, smi a .sami. Ak sa titulky nezobrazujú správne, zmeňte súbor znakov.
- 1 Počas prehrávania videa vyberte jazyk stlačením tlačidla SUBTITLE.
- $2$  Ak sa pri prehrávaní videí DivX titulky nezobrazujú správne, zmeňte súbor znakov pomocou nasledujúcich krokov.
- $3$  Stlačte tlačidlo  $\equiv$ 
	- » Zobrazí sa ponuka možností.

<span id="page-19-0"></span>4 Vyberte položku [Znaková množina] a potom vyberte súbor znakov, ktorý podporuje titulky.

#### **Európa, India, LATAM a Rusko**

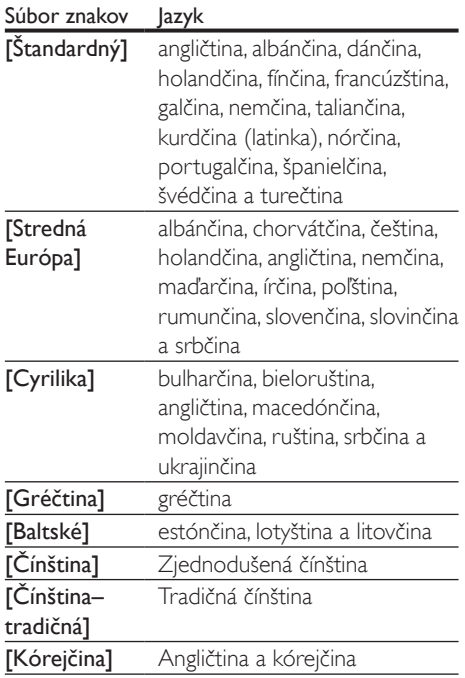

### <span id="page-19-3"></span>KódVOD pre súbory DivX

Skôr ako si zakúpite videá vo formáte DivX a začnete ich prehrávať v domácom kine, zaregistrujte domáce kino pomocou kódu DivX VOD na stránke www.divx.com.

- 1 Stlačte tlačidlo <del>n</del> (Ponuka Doma).
- 2 Vyberte položku [Nastavenie] a stlačte tlačidlo OK.
- $3$  Vyberte položku [Rozšírené] > [Div $X^{\circ}$ VOD kód].
	- » Zobrazí sa registračný kód DivX VOD pre vaše domáce kino.

## <span id="page-19-2"></span>Úložné zariadenia USB

Prezerajte si obrázky, počúvajte zvukový obsah a pozerajte videá uložené na úložnom zariadení USB, napríklad v prehrávači MP4 alebo digitálnom fotoaparáte.

#### Čo potrebujete

- Úložné zariadenie USB naformátované v systéme súborov FAT alebo NTFS a kompatibilné s triedou veľkokapacitných pamäťových zariadení (Mass Storage Class).
- [Súbor médií v jednom z podporovaných](#page-33-0)  [formátov súborov](#page-33-0) (pozrite si 'Formáty súborov' na strane [32\)](#page-33-0).

#### Poznámka

- Ak používate predlžovací kábel USB, rozbočovač USB alebo čítačku viacerých pamäťových kariet s konektorom USB, úložné zariadenie USB sa nemusí rozpoznať.
- 1 Pripojte pamäťové zariadenie USB ku konektoru «< (USB) na domácom kine.
- 2 Stlačte tlačidlo  $\bigoplus$  (Ponuka Doma).<br>3 Vyberte položku [Prebľadávať] IS
- Vyberte položku [Prehľadávať USB] a stlačte tlačidlo OK.
	- » Zobrazí sa prehliadač obsahu.
- 4 Vyberte súbor a potom stlačte tlačidlo OK.
- 5 Prehrávanie ovládajte pomocou [tlačidiel prehrávania](#page-15-1) (pozrite si 'Tlačidlá prehrávania' na strane [14](#page-15-1)).

### <span id="page-19-1"></span>Možnosti zvuku, videa a obrázkov

Použite rozšírené funkcie pri prehrávaní obrázkov, zvukových súborov alebo súborov videa z disku alebo úložného zariadenia USB.

#### <span id="page-20-2"></span>Možnosti zvuku

Slúžia na opakované prehrávanie hudobnej skladby, disku alebo priečinka počas prehrávania zvuku.

- 1 Opakovaným stláčaním tlačidla $\equiv$ prechádzajte cez nasledovné funkcie:
	- Opakované prehrávanie aktuálnej skladby alebo súboru.
	- Opakované prehrávanie všetkých skladieb na disku alebo v priečinku.
	- Vypnutie režimu opakovaného prehrávania.
	- Opakované prehrávanie skladieb v náhodnom poradí.

#### <span id="page-20-1"></span>Možnosti videa

Počas sledovania videa vyberte možnosti ako napr. titulky, jazyk zvuku, hľadanie podľa času alebo nastavenia obrazu. Niektoré možnosti nie sú dostupné v závislosti od zdroja videa.

- **1** Stlačte tlačidlo  $\equiv$ » Zobrazí sa ponuka možností videa.
- 2 Stlačením Navigačné tlačidlá a tlačidla OK môžete vybrať a meniť nasledujúce nastavenia:
	- [Informácie]: Zobrazenie informácií o prehrávanom obsahu.
	- [Jazyk zvuku]: Výber jazyka zvuku pre video.
	- [Jazyk titulkov]: Výber jazyka titulkov pre video.
	- [Posunutie titulkov]: Nastavenie polohy titulkov na obrazovke.
	- [Znaková množina]: Slúži na výber súboru znakov, ktorý podporuje titulky DivX.
	- [Hľadanie podľa času]: Zadaním času scény preskočí na špecifickú časť videa.
	- [2. jazyk zvuku]: Výber druhého jazyka zvuku pre Blu-ray video.
	- [2. jazyk titulkov]: Výber druhého jazyka titulkov pre Blu-ray video.
	- [Tituly]: Výber konkrétneho titulu.
	- [Kapitoly]: Výber konkrétnej kapitoly.
- [Zoznam uhlov]: Výber iného uhla kamery.
- [Ponuky]: Zobrazenie ponuky disku.
- [Výber PIP]: Zobrazte okno obrazu v obraze pri prehrávaní disku Blu-ray, ktorý podporuje bonusové zobrazenie.
- [Približovanie]: Priblíženie obrazu videoscény alebo obrázka. Stlačením tlačidiel Navigačné tlačidlá (vľavo/ vpravo) vyberie koeficient priblíženia.
- [Opakovať]: Opakovanie kapitoly alebo titulu.
- [Opakovať A-B]: Označenie dvoch bodov v rámci kapitoly alebo skladby na opakované prehrávanie alebo vypnutie režimu opakovaného prehrávania.
- [Nastavenia obrazu]: Výber preddefinovaných nastavení farieb.

#### <span id="page-20-0"></span>Možnosti obrázkov

Počas prezerania obrázkov môžete priblížiť alebo otočiť obrázok, pridať animáciu do prezentácie a zmeniť nastavenia obrázkov.

- **1** Stlačte tlačidlo $\equiv$ » Zobrazí sa ponuka možností obrázku.
- 2 Stlačením tlačidla Navigačné tlačidlá a OK môžete vybrať a meniť nasledujúce nastavenia:
	- [Informácie]: Zobrazenie informácií o obrázku.
	- [Otočiť +90]: Otočenie obrázka o 90 stupňov v smere hodinových ručičiek.
	- [Otočiť -90]: Otočenie obrázka o 90 stupňov proti smeru hodinových ručičiek.
	- [Približovanie]: Priblíženie obrazu videoscény alebo obrázka. Stlačením tlačidiel Navigačné tlačidlá (vľavo/ vpravo) vyberie koeficient priblíženia.
	- [Trvanie jednej snímky]: Výber rýchlosti zobrazenia každého obrázka prezentácie.
	- [Animácia snímok]: Výber animácie pre prezentáciu.
- <span id="page-21-0"></span>• [Nastavenia obrazu]: Výber preddefinovaných nastavení farieb.
- [Opakovať]: Opakované prehrávanie vybratého priečinka.

#### <span id="page-21-1"></span>Hudobná prezentácia

Ak sa súbory obrázkov a zvukové súbory nachádzajú na rovnakom disku alebo úložnom zariadení USB, môžete vytvoriť hudobnú prezentáciu.

- 1 Vyberte hudobnú skladbu a potom stlačte tlačidlo OK.
- 2 Stlačte tlačidlo  $\Rightarrow$  a prejdite do priečinka s obrázkami.
- 3 Vyberte obrázok a potom spustite prehrávanie prezentácie tlačidlom (Prehrávanie).
- 4 Stlačením tlačidla prezentáciu ukončite.
- $5$  Ak znova stlačíte tlačidlo  $\blacksquare$  zastavíte prehrávanie hudby.

#### Poznámka

• [Uistite sa, že vaše domáce kino podporuje dané](#page-33-0)  [formáty obrázkov a zvuku](#page-33-0) (pozrite si 'Formáty súborov' na strane [32\)](#page-33-0).

## Rádio

Počúvajte rozhlasové vysielanie v pásme FM na vašom domácom kine a uložte až 40 rozhlasových staníc.

#### Poznámka

- Pásmo AM a digitálne rádio nie sú podporované.
- Ak zariadenie nezachytí žiadny stereofonický signál, zobrazí sa výzva, aby ste znova nainštalovali rozhlasové stanice.
- 1 Pripojte anténu FM ku konektoru FM ANTENNA na domácom kine.
	- Ak chcete dosiahnuť čo najlepší príjem, umiestnite anténu ďalej od televízora alebo iného zdroja žiarenia.
- 2 Opakovaným stlačením tlačidla SOURCE nastavte v zariadení ako zdroj rádio.
	- » Ak už máte nainštalované rozhlasové stanice, spustí sa posledný kanál, ktorý ste počúvali.
	- » Ak ste ešte nenainštalovali žiadne rozhlasové stanice, na paneli displeja sa zobrazí správa AUTO INSTALL...PRESS PLAY. Stlačením tlačidla > (Prehrávanie) nainštalujte rozhlasové stanice.
- 3 Pomocou tlačidiel na diaľkovom ovládaní môžete počúvať alebo meniť rozhlasové stanice.

#### Tlačidlá prehrávania

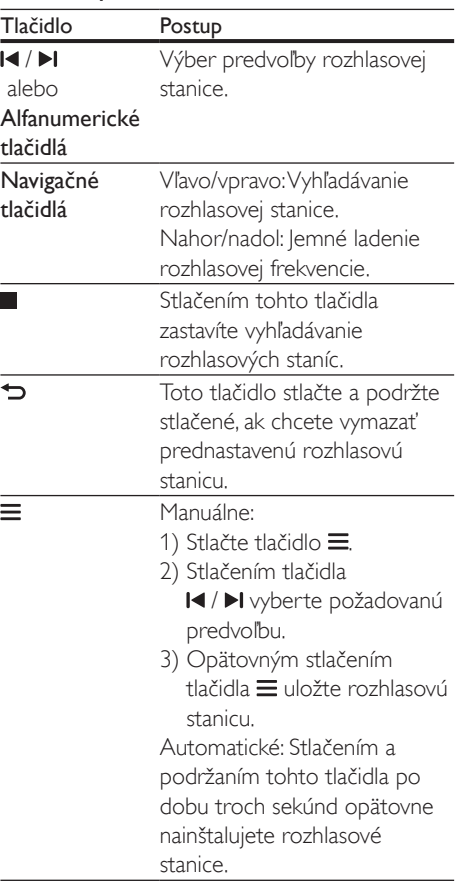

<span id="page-22-0"></span>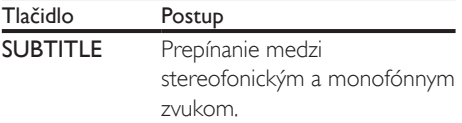

#### <span id="page-22-1"></span>Ladiaca mriežka

V niektorých krajinách je možné prepnúť ladiacu mriežku pásma FM z 50 kHz na 100 kHz.

- 1 Opakovaným stlačením tlačidla SOURCE nastavte v zariadení ako zdroj rádio.
- 2 Stlačte tlačidlo  $\blacksquare$ .
- Stlačením a podržaním tlačidla > (Prehrávanie) prepnete medzi pásmom 50 kHz a 100 kHz.

## Externé zvukové zariadenie

Pripojte externé zvukové zariadenie na prehratie zvukových súborov.

#### Čo potrebujete

- Externé zvukové zariadenie s 3,5 mm konektorom.
- 3,5 mm stereo zvukový kábel.
- 1 Pomocou stereofonického zvukového kábla s 3,5 mm koncovkou pripojte externé zvukové zariadenie ku konektoru AUDIO IN na domácom kine.
- 2 Opakovane stláčajte tlačidlo SOURCE, až kým sa na paneli displeja nezobrazí AUDIO IN.
- 3 Pomocou tlačidiel na externom zvukovom zariadení vyberte a prehrajte zvukové súbory.

## Používanie služby Smart TV

So službou Smart TV získate prístup k množstvu internetových aplikácií a špeciálne prispôsobeným internetovým webovým lokalitám.

Interaktívne diskusie o službe Smart TV nájdete na stránke fóra Smart TV na lokalite www.supportforum.philips.com

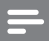

#### Poznámka

- Koninklijke Philips N.V. nenesie žiadnu zodpovednosť za obsah sprístupnený poskytovateľmi služby Smart TV.
- 1 Pripojte domáce kino k domácej sieti s [vysokorýchlostným pripojením na internet](#page-13-1) (pozrite si 'Pripojenie k domácej sieti a jej nastavenie' na strane [12](#page-13-1)).
- 2 Stlačte tlačidlo  $\bigoplus$  (Ponuka Doma).
- Vyberte položku **[Smart TV]** a stlačte tlačidlo OK.
- 4 Podľa pokynov na obrazovke potvrďte hlásenie na obrazovke.
	- » Zobrazí sa úvodná obrazovka služby Smart TV.
- 5 Pomocou diaľkového ovládania vyberte aplikácie a zadajte text (napríklad webovú adresu URL, heslá atď.).

#### Navigácia v službe Smart TV

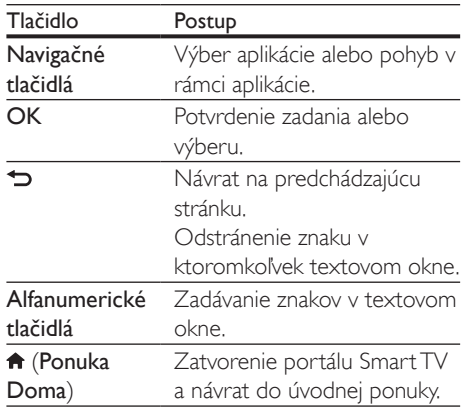

#### <span id="page-23-0"></span>Vymazanie histórie prehľadávania

Vymazaním histórie prehľadávania odstránite z domáceho kina heslá, súbory cookie a údaje zaznamenané pri prehľadávaní.

- 1 Stlačte tlačidlo <del>A</del> (Ponuka Doma).<br>2 Vyberte položku Mastaveniel a st
- 2 Vyberte položku [Nastavenie] a stlačte tlačidlo OK.
- $3$  Vyberte položku [Siet] > [Vymazať pamäť služby Smart TV].
- 4 Stlačením tlačidla OK potvrďte výber.

#### Zapožičanie videa online

#### Funkcia je dostupná iba v službe Smart TV s podporou funkcie VOD.

Zapožičajte si videá z online videoobchodov prostredníctvom tohto domáceho kina. Môžete si ich pozrieť ihneď alebo neskôr. Mnohé online videoobchody ponúkajú obrovský výber videí s rôznymi cenami zapožičania, dobami zapožičania a podmienkami. Pred zapožičaním sa musíte v niektorých obchodoch zaregistrovať a vytvoriť si konto.

#### Čo potrebujete

- Úložné zariadenie USB s minimálnou kapacitou pamäte 8 GB
- 1 [Pripojte domáce kino k domácej sieti s](#page-13-1)  [vysokorýchlostným pripojením na internet](#page-13-1) (pozrite si 'Pripojenie k domácej sieti a jej nastavenie' na strane [12](#page-13-1)).
- 2 Do konektora  $\leftrightarrow$  (USB) na prednej strane domáceho kina pripojte prázdne úložné zariadenie USB a podľa pokynov na obrazovke ho naformátujte.
	- Po naformátovaní nechajte úložné zariadenie USB pripojené v konektore  $\leftarrow$  (USB).
	- Po naformátovaní už úložné zariadenie USB nebude kompatibilné s počítačmi ani fotoaparátmi, až kým ho znovu nenaformátujete pomocou operačného systému Linux.
- Stlačte tlačidlo <del> $\hat{\mathsf{T}}$ </del> (Ponuka Doma).
- 4 Vyberte položku [Smart TV] a stlačte tlačidlo OK.
	- » Zobrazia sa online služby dostupné vo vašej krajine.
- 5 Vyberte požadovaný video obchod a stlačte tlačidlo OK.
- **6** Postupujte podľa pokynov na obrazovke a zapožičajte alebo pozrite si video. Pri zobrazení výzvy zadajte informácie potrebné na registráciu alebo prihlásenie do konta obchodu.
	- » Video sa prevezme do úložného zariadenia USB. Toto video môžete sledovať len na svojom domácom kine.
- 7 [Prehrávanie ovládajte pomocou](#page-15-1)  [tlačidiel prehrávania](#page-15-1) (pozrite si 'Tlačidlá prehrávania' na strane [14](#page-15-1)).
	- [Ak nie je možné video prehrať,](#page-33-0)  [skontrolujte formát súboru a uistite](#page-33-0)  [sa, že vaše domáce kino tento formát](#page-33-0)  [podporuje](#page-33-0) (pozrite si 'Formáty súborov' na strane [32](#page-33-0)).

### <span id="page-23-1"></span>Prenos multimediálneho obsahu prostredníctvom funkcie Miracast

Pomocou tohto domáceho kina môžete do televízora prenášať zvuk a obraz zo zariadenia s certifikáciou Miracast.

#### Skôr ako začnete

- V zdrojovom zariadení s certifikáciou Miracast, ako je napr. smartfón, tablet (bližšie informácie nájdete v návode na používanie k danému zariadeniu), zapnite funkciu Miracast.
- 1 Stlačte tlačidlo $\bigstar$
- $2$  Vyberte možnosť [Nastavenie] > [Siet] > [Vstup Miracast] > [Zapnúť].
	- » Funkcia Miracast je zapnutá v tomto domácom kine.
- <span id="page-24-0"></span> $3$  Stlačením tlačidla  $\bullet$  zobrazíte obrazovku základnej ponuky.
- 4 Na zdrojovom zariadení Miracast spustite vyhľadávanie domáceho kina a po jeho nájdení ho vyberte (bližšie informácie nájdete v návode na používanie zdrojového zariadenia).
	- Ak sú tieto dve zariadenia párované po prvýkrát, na televízore sa zobrazí správa o potvrdení. Ak chcete pokračovať v párovaní, potvrďte ju.
	- Ak chcete párovanie zrušiť, stlačte tlačidlo na diaľkovom ovládaní.
- $5$  Počkaite, kým sa multimediálny obsah zdrojového zariadenia zobrazí na televízore a potom vyberte multimediálny obsah, ktorý chcete prehrať.
	- » Prostredníctvom tohto domáceho kina sa bude zvuk alebo obraz prenášať do televízora.
	- Ak pripojenie zlyhá alebo ak sa mediálny obsah nezobrazí automaticky, vyberte položky [Nastavenie] > [Sieť] > [Funkcia Miracast] > [Vlastník skupiny] a zopakujte horeuvedené kroky.

#### Poznámka

- V rôznych smartfónov alebo tabletoch môže mať funkcia Miracast odlišný názov. Skontrolujte, či je táto funkcia dostupná vo vašom smartfóne alebo tablete.
- Toto domáce kino si dokáže zapamätať až 10 zdrojových zariadení Miracast určených na párovanie.
- Toto domáce kino možno naraz pripojiť len k jednému zariadeniu s certifikáciou Miracast.
- Počas pripojenia cez Miracast je pripojenie Wi-Fi dočasne pozastavené.

## <span id="page-24-1"></span>Prehľadávanie počítača prostredníctvom siete DLNA

Získajte prístup a prehrávajte obrázky, zvukové súbory a súbory videa z počítača alebo mediálneho servera v domácej sieti pomocou domáceho kina.

#### Skôr ako začnete

- Do zariadenia nainštalujte aplikáciu mediálneho servera kompatibilnú s DLNA. Prevezmite si aplikáciu, ktorá vám vyhovuje najlepšie. Napríklad,
	- Windows Media Player 11 alebo novšiu verziu pre počítače PC
	- Twonky Media Server pre počítače Mac alebo PC
- Zapnite zdieľanie mediálnych súborov. Na zjednodušenie ovládania sme zahrnuli kroky pre nasledujúce aplikácie:
	- [Windows Media Player 11](#page-25-0) (pozrite si 'Program Microsoft Windows Media Player 11' na strane [24\)](#page-25-0)
	- [Windows Media Player 12](#page-25-1) (pozrite si 'Program Microsoft Windows Media Player 12' na strane [24\)](#page-25-1)
	- [Twonky Media pre počítače Mac](#page-26-1) (pozrite si 'Macintosh OS X Twonky Media (v4.4.2)' na strane [25](#page-26-1))

#### Poznámka

• Ďalšie informácie o týchto aplikáciách alebo iných mediálnych serveroch nájdete v návode na používanie softvéru mediálneho servera.

#### Nastavenie softvéru mediálneho servera

Ak chcete zapnúť zdieľanie médií, je potrebné nastaviť softvér mediálneho servera.

#### Skôr ako začnete

• Pripojte domáce kino k domácej sieti. Vždy, keď je to možné, používajte káblové pripojenie, aby ste zaručili čo najlepšiu kvalitu obrazu.

- Pripojte počítač a ďalšie mobilné zariadenia kompatibilné s DLNA k rovnakej domácej sieti.
- Uistite sa, že brána firewall vo vašom počítači povoľuje spustenie programov Media Player (alebo že sa softvér mediálneho servera nachádza v zozname výnimiek brány firewall).
- Zapnite počítač a smerovač.

#### <span id="page-25-0"></span>**Program Microsoft Windows Media Player 11**

- $1 \vee$  počítači spustite program Windows Media Player.
- 2 Kliknite na kartu Knižnica a vyberte možnosť Zdieľanie médií.
- 3 Pri prvom vybratí položky Zdieľanie médiísa zobrazí kontextová ponuka. Začiarknite okienko Zdieľať moje médiá a kliknite na tlačidlo OK.
	- » Zobrazí sa obrazovka Zdieľanie médií.
- 4 Skontrolujte, či na obrazovke Zdieľanie médií vidíte zariadenie označené ako Neznáme zariadenie.
	- » Ak sa neznáme zariadenie nezobrazí ani po približne jednej minúte, skontrolujte, či spojenie neblokuje brána firewall počítača.
- 5 Vyberte neznáme zariadenie a kliknite na položku Povoliť.
	- » Vedľa zariadenia sa objaví zelená značka začiarknutia.
- 6 Pri predvolenom nastavení program Windows Media Player zdieľa obsah týchto priečinkov: Hudba, Obrázky a Videá. Ak sa vaše súbory nachádzajú v iných priečinkoch, vyberte položky Knižnica > Pridať do knižnice.
	- » Zobrazí sa obrazovka Pridať do knižnice.
	- V prípade potreby vyberte možnosť Rozšírené možnosti na zobrazenie zoznamu monitorovaných priečinkov.
- 7 Vyberte možnosť Moje priečinky <sup>a</sup> priečinky ostatných používateľov, do ktorých mám povolený prístup, a potom kliknite na možnosť Pridať.
- 8 Podľa pokynov na obrazovke pridajte ďalšie priečinky, ktoré obsahujú vaše mediálne súbory.

#### <span id="page-25-1"></span>**Program Microsoft Windows Media Player 12**

- $1 \,$  V počítači spustite program Windows Media Player.
- $2 \vee$  programe Windows Media Player kliknite na kartu Prúd a vyberte možnosť Zapnúť vysielanie prúdov mediálnych údajov.
	- » Zobrazí sa obrazovka Možnosti vysielania prúdov mediálnych údajov.
- 3 Kliknite na možnosť Zapnúť vysielanie prúdov mediálnych údajov.
	- » Vrátite sa na obrazovku programu Windows Media Player.
- 4 Kliknite na kartu Prúd a vyberte možnosť Ďalšie možnosti vysielania prúdov údajov.
	- » Zobrazí sa obrazovka Možnosti vysielania prúdov mediálnych údajov.
- 5 Skontrolujte, či na obrazovke Lokálna sieť vidíte mediálny program.
	- » Ak sa mediálny program nezobrazí, skontrolujte, či spojenie neblokuje brána firewall počítača.
- 6 Vyberte mediálny program a kliknite na možnosť Povolené.
	- » Pri mediálnom programe sa zobrazí zelená šípka.
- 7 Pri predvolenom nastavení program Windows Media Player zdieľa obsah týchto priečinkov: Hudba, Obrázky a Videá. Ak sa vaše súbory nachádzajú v iných priečinkoch, kliknite na kartu Usporiadať a vyberte položku Spravovať knižnice > Hudba.
	- » Zobrazí sa obrazovka Umiestnenia knižníc hudby.

<span id="page-26-0"></span>8 Podľa pokynov na obrazovke pridajte ďalšie priečinky, ktoré obsahujú vaše mediálne súbory.

#### <span id="page-26-1"></span>**Macintosh OS X Twonky Media (v4.4.2)**

- Ak si chcete kúpiť softvér alebo prevziať 30 dňovú skúšobnú verziu zdarma do svojho počítača Macintosh, navštívte stránku www.twonkymedia.com.
- $2 \,$  V počítači Macintosh spustite program Twonky Media.
- 3 Na obrazovke Twonky Media Server vyberte položky Basic Setup (Základné nastavenie) a First Steps (Úvodné kroky).
	- » Zobrazí sa obrazovka First steps (Úvodné kroky).
- 4 Zadajte názov svojho mediálneho servera a kliknite na možnosť Save Changes (Uložiť zmeny).
- 5 Späť na obrazovke Twonky Media vyberte položky Basic Setup (Základné nastavenie) a Sharing (Zdieľanie).
	- → Zobrazí sa obrazovka Sharing (Zdieľanie).
- 6 Vyhľadajte a vyberte priečinky určené na zdieľanie a potom vyberte položku Save Changes (Uložiť zmeny).
	- » Počítač Macintosh automaticky vykonáva opätovné preskenovanie týchto priečinkov, takže sú vždy pripravené na zdieľanie.

### <span id="page-26-2"></span>Prehrávanie súborov z počítača

#### Poznámka

- Skôr ako začnete prehrávať multimediálny obsah z počítača sa uistite, že je domáce kino pripojené k domácej sieti a softvér mediálneho servera je správne nastavený.
- Stlačte tlačidlo <del> $\hat{\mathsf{n}}$ </del> (Ponuka Doma).
- 2 Vyberte položku [Prehľadávať PC] a stlačte tlačidlo OK.
	- » Zobrazí sa prehliadač obsahu.
- 3 Vyberte požadované zariadenie v sieti. » Zobrazia sa priečinky vo vybranom zariadení. Názvy priečinkov sa môžu líšiť v závislosti od mediálneho servera.
	- Ak sa priečinky nezobrazia, skontrolujte, či ste povolili zdieľanie médií vo vybranom zariadení, aby bol obsah dostupný na zdieľanie.
- 4 Vyberte súbor a potom stlačte tlačidlo OK.
	- Niektoré mediálne súbory sa nemusia prehrať kvôli problémom s kompatibilitou. Skontrolujte formát súborov, ktoré domáce kino podporuje.
- 5 Prehrávanie ovládajte pomocou [tlačidiel prehrávania](#page-15-1) (pozrite si 'Tlačidlá prehrávania' na strane [14](#page-15-1)).

## <span id="page-26-3"></span>Výber zvuku

Táto časť vám pomáha pri výbere ideálneho zvuku videa alebo hudby.

- 1 Stlačte tlačidlo **III.**<br>2 Stlačením tlačidie
- Stlačením tlačidiel Navigačné tlačidlá (vľavo/vpravo) získate prístup ku zvukovým nastaveniam na obrazovke.

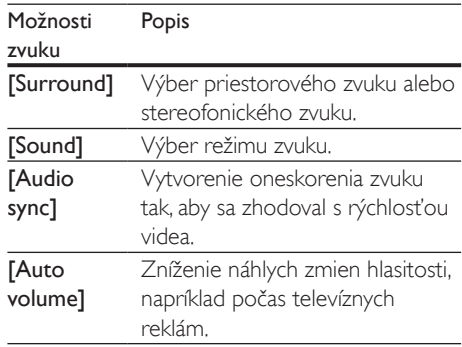

- 3 Vyberte jednu z možností a potom stlačte tlačidlo OK.
- 4 Stlačením tlačidla  $\Rightarrow$  zatvorte ponuku.
	- Ak do jednej minúty nestlačíte tlačidlo, ponuka sa automaticky ukončí.

#### <span id="page-27-2"></span>Režim priestorového zvuku

Vďaka režimom priestorového zvuku si môžete vychutnať podmanivý zvuk.

- 1 Stlačte tlačidlo **III.**<br>2 Vyberte položku
- Vyberte položku *[Surround]* a stlačte tlačidlo OK.
- 3 Stlačením tlačidiel Navigačné tlačidlá (nahor/nadol) vyberte nastavenie na displeji:
	- **[Auto]**: Priestorový zvuk založený na prenose zvuku.
	- [virtuálny priestorový zvuk]: Virtual Surround.
	- **[Stereo]**: Dvojkanálový stereofonický zvuk. Ideálny na počúvanie hudby.
- Výber potvrďte stlačením tlačidla OK.

#### <span id="page-27-0"></span>Režim zvuku

Vyberte preddefinované režimy zvuku tak, aby vyhovovali vášmu videu alebo hudbe.

- 1 Uistite sa, že je zapnuté dodatočné [spracovanie zvuku na výstupe](#page-30-1)  [reproduktorov](#page-30-1) (pozrite si 'Nastavenie reproduktorov' na strane [29](#page-30-1)).
- $\frac{2}{3}$  Stlačte tlačidlo **III**.
- Vyberte položku [Sound] a stlačte tlačidlo OK.
- 4 Stlačením tlačidiel Navigačné tlačidlá (nahor/nadol) vyberte nastavenie na displeji:
	- **[Auto]**: Automatický výber nastavenia zvuku podľa prenosu zvuku.
	- [Balanced]: Vypočujte si originálny zvuk svojich filmov a hudby bez pridaných zvukových efektov.
	- [Powerful]: Vychutnajte si vzrušujúce arkádové zvuky ideálne pre akčné videá alebo hlučné párty.
	- [Bright]: Oživte jednotvárne filmy a hudbu pomocou pridaných zvukových efektov.
- [Clear]: Zachyťte každý detail hudby a vychutnajte si zreteľné dialógy vo filmoch.
- [Warm]: Pohodlne si vypočujte hovorené slovo a hudobné vokály.
- [Personal]: Prispôsobte si zvuk podľa vlastných preferencií.
- 5 Výber potvrďte stlačením tlačidla OK.

#### Ekvalizér

Zmeňte nastavenia vysokých frekvencií (výšok), stredných frekvencií (stredov) a nízkych frekvencií (basov) domáceho kina.

- 1 Stlačte tlačidlo  $H$ .<br>2 Vyberte položku
- Vyberte položku [Sound] > [Personal] a potom stlačte tlačidlo Navigačné tlačidlá (vpravo).
- 3 Tlačidlami Navigačné tlačidlá (nahor/ nadol) meňte basy, stredné alebo vysoké frekvencie.
- 4 Výber potvrďte stlačením tlačidla OK.

#### <span id="page-27-1"></span>Automatická hlasitosť

Funkciu automatickej hlasitosti zapnite, ak chcete znížiť náhle zmeny hlasitosti, napríklad počas televíznych reklám.

- 1 Stlačte tlačidlo  $H$ .
- 2 Vyberte položku [Auto volume] a stlačte tlačidlo OK.
- 3 Stlačením Navigačné tlačidlá (nahor/ nadol) vyberte možnosť [Zapnúť] alebo [Vypnúť].
- 4 Výber potvrďte stlačením tlačidla OK.

## <span id="page-28-3"></span><span id="page-28-0"></span>5 Zmena nastavení

Nastavenia domáceho kina sú už nakonfigurované pre optimálny výkon. Ak nemáte dôvod zmeniť nastavenie, odporúčame ponechať predvolené nastavenie.

#### Poznámka

- Nemôžete zmeniť nastavenie zobrazené sivou farbou. • Ak sa chcete vrátiť do predchádzajúcej ponuky, stlačte
- tlačidlo  $\blacktriangleright$ . Ak chcete opustiť ponuku, stlačte tlačidlo (Ponuka Doma).

## <span id="page-28-2"></span>Nastavenia jazyka

- 1 Stlačte tlačidlo <del>A</del> (Ponuka Doma).<br>2 Vyberte položku **Mastaveniel** a st
- Vyberte položku **[Nastavenie]** a stlačte tlačidlo OK.
- 3 Vyberte položku [Predvoľba] a stlačte tlačidlo OK.
- 4 Stlačením Navigačné tlačidlá a tlačidla OK môžete vybrať a meniť nasledujúce nastavenia:
	- [Jazyk ponuky]: Výber jazyka zobrazenia pre ponuku.
	- [Zvuk]: Výber jazyka zvuku pre disky.
	- [Titulok]: Výber jazyka titulkov pre disky.
	- [Ponuka disku]: Výber jazyka ponuky pre disky.

#### Poznámka

- Ak váš preferovaný jazyk disku nie je dostupný, vyberte položku [Iné] zo zoznamu [a zadajte 4-miestny](#page-41-1)  [kód jazyka, ktorý nájdete na konci tohto návodu na](#page-41-1)  [používanie](#page-41-1) (pozrite si 'Kód jazyka' na strane [40](#page-41-1)).
- Ak vyberiete jazyk, ktorý nie je na disku dostupný, domáce kino použije predvolený jazyk disku.

## <span id="page-28-1"></span>Nastavenia obrazu a videa

- 1 Stlačte tlačidlo <del>n</del> (Ponuka Doma).<br>2 Noberte položku INbstaveniel a stl
- 2 Vyberte položku [Nastavenie] a stlačte tlačidlo OK.
- 3 Vyberte položku [Obraz] a stlačte tlačidlo OK.
- 4 Stlačením Navigačné tlačidlá a tlačidla OK môžete vybrať a meniť nasledujúce nastavenia:
	- [TV obrazovka]: Výber formátu obrazu prispôsobeného veľkosti televíznej obrazovky.
	- [HDMI video]: Výber rozlíšenia obrazového signálu, ktorý vychádza z konektora HDMI OUT (ARC) na domácom kine. Ak si chcete vychutnať obsah v danom rozlíšení, uistite sa, že televízor toto rozlíšenie podporuje.
	- [HDMI Deep Color]: Zobrazenie skutočného sveta na vašej televíznej obrazovke prostredníctvom prehrávania živého obrazu s miliardou farieb. Domáce kino musí byť pripojené k televízoru vybavenému funkciou Deep Color pomocou kábla HDMI.
	- [Nastavenia obrazu]: Výber predvolených nastavení farieb pre zobrazenie videa.
	- [Sledovanie videa v 3D]: Nastavenie videa HDMI tak, aby podporovalo video v režime 3D alebo 2D.

#### Poznámka

• Ak meníte nastavenie, uistite sa, že daný televízor podporuje nové nastavenia.

## <span id="page-29-3"></span><span id="page-29-0"></span>Nastavenia zvuku

- 1 Stlačte tlačidlo <del>A</del> (Ponuka Doma).<br>2 Vyberte položku **Mastaveniel** a st
- 2 Vyberte položku [Nastavenie] a stlačte tlačidlo OK.
- 3 Vyberte položku [Zvuk] a stlačte tlačidlo OK.
- 4 Stlačením Navigačné tlačidlá a tlačidla OK môžete vybrať a meniť nasledujúce nastavenia:
	- [Nočný režim]: Vhodné na počúvanie v tichom prostredí. Zníženie hlasitosti hlasných zvukov domáceho kina. Nočný režim je dostupný iba pri diskoch DVD a Blu-ray so zvukovou stopou Dolby Digital, Dolby Digital Plus a Dolby True HD.
	- [HDMI zvuk]: Nastavenie zvukového výstupu HDMI z televízora.
	- [Predvolené nastav. zvuku]: Obnovte nastavenia ekvalizéra všetkých režimov zvuku na predvolené hodnoty.

## <span id="page-29-4"></span>Nastavenia rodičovskej kontroly

- 1 Stlačte tlačidlo <del>1</del> (Ponuka Doma).<br>2 Vyberte položku Mastaveniel a st
- Vyberte položku [Nastavenie] a stlačte tlačidlo OK.
- 3 Vyberte položku [Predvoľba] a stlačte tlačidlo OK.
- 4 Stlačením Navigačné tlačidlá a tlačidla OK môžete vybrať a meniť nasledujúce nastavenia:
	- **[Zmenit' heslo]**: Nastavenie alebo zmena hesla na prístup k funkciám rodičovskej kontroly. Ak nemáte heslo alebo ste ho zabudli, zadajte kombináciu 0000.

• [Rodičovská kontrola]: Obmedzenie prístupu k diskom nahratým s hodnotením prístupnosti podľa veku. Ak chcete prehrať všetky disky bez ohľadu na hodnotenie prístupnosti, vyberte úroveň 8 alebo [Vypnúť].

## <span id="page-29-1"></span>Nastavenia displeja

- 1 Stlačte tlačidlo <del>1</del> (Ponuka Doma).<br>2 Vyberte položku Mastaveniel a st
- 2 Vyberte položku [Nastavenie] a stlačte tlačidlo OK.
- 3 Vyberte položku [Predvoľba] a stlačte tlačidlo OK.
- 4 Stlačením Navigačné tlačidlá a tlačidla OK môžete vybrať a meniť nasledujúce nastavenia:
	- [Automatické posunutie titulkov]: Zapnutie alebo vypnutie automatickej zmeny polohy titulkov na televízoroch, ktoré podporujú túto funkciu.
	- [Zobrazovací panel]: Nastavenie jasu displeja na prednom paneli domáceho kina.
	- [VCD PBC]: Zapnutie alebo vypnutie navigácie v ponuke obsahu diskov VCD a SVCD s funkciou ovládania prehrávania.

## <span id="page-29-2"></span>Nastavenia úspory energie

- 1 Stlačte tlačidlo <del>n</del> (Ponuka Doma).
- 2 Vyberte položku [Nastavenie] a stlačte tlačidlo OK.
- 3 Vyberte položku [Predvoľba] a stlačte tlačidlo OK.
- 4 Stlačením Navigačné tlačidlá a tlačidla OK môžete vybrať a meniť nasledujúce nastavenia:
	- [Šetrič obrazovky]: Prepnutie domáceho kina do režimu šetriča obrazovky po 10 minútach nečinnosti.
- <span id="page-30-0"></span>• [Automatický pohotovostný režim]: Prepnutie domáceho kina do pohotovostného režimu po 18 minútach nečinnosti. Tento časovač funguje iba vtedy, keď je prehrávanie disku alebo obsahu zo zariadenia USB pozastavené alebo zastavené.
- [Časovač vypnutia]: Nastavenie časovača režimu spánku tak, aby sa domáce kino preplo do pohotovostného režimu po uplynutí nastaveného času.

## <span id="page-30-1"></span>Nastavenie reproduktorov

- 1 Stlačte tlačidlo <del>A</del> (Ponuka Doma).<br>2 Noberte položku INastavenjel a st
- 2 Vyberte položku [Nastavenie] a stlačte tlačidlo OK.
- 3 Vyberte položku [Rozšírené] a stlačte tlačidlo OK.
- 4 Stlačením Navigačné tlačidlá a tlačidla OK môžete vybrať a meniť nasledujúce nastavenia:
	- [Zdokonalený zvuk]: Vyberte možnosť [Zapnúť], ak chcete zapnúť dodatočné spracovanie zvuku na výstupe reproduktorov a zapnúť nastavenie funkcie karaoke (ak váš výrobok podporuje funkciu Karaoke). Ak chcete prehrať pôvodný zvuk disku, vyberte možnosť [Vypnúť].

### Tip

• [Pred výberom preddefinovaného režimu zvuku najskôr](#page-27-0)  [zapnite dodatočné spracovanie zvuku](#page-27-0) (pozrite si 'Režim zvuku' na strane [26](#page-27-0)).

## <span id="page-30-2"></span>Obnovenie predvolených nastavení

- 1 Stlačte tlačidlo <del>1</del> (Ponuka Doma).<br>2 Vyberte položku Mastaveniel a st
- 2 Vyberte položku [Nastavenie] a stlačte tlačidlo OK.
- 3 Vyberte položku [Rozšírené] > [Obnoviť predvolené nastavenia] a potom stlačte tlačidlo OK.
- 4 Vyberte položku **[OK]** a na potvrdenie stlačte tlačidlo OK.
	- » Nastavenia domáceho kina sa obnovia na predvolené hodnoty, okrem niektorých nastavení, napríklad nastavení rodičovskej kontroly alebo registračného kódu DivX VOD.

## <span id="page-31-1"></span><span id="page-31-0"></span>6 Aktualizácia softvéru

Spoločnosť Philips sa nepretržite snaží zdokonaľovať svoje produkty. Aby ste mohli využívať najlepšie funkcie a podporu, pravidelne aktualizuite softvér.

Porovnajte aktuálnu verziu vášho softvéru s najnovšou verziou na adrese www.philips.com/support. Ak je verzia staršia ako verzia dostupná na lokalite podpory spoločnosti Philips, aktualizujte softvér domáceho kina na najnovšiu verziu.

#### Výstraha

• Neinštalujte verziu softvéru staršiu než aktuálne nainštalovanú verziu vo výrobku. Spoločnosť Philips nie je zodpovedná za problémy spôsobené prechodom na staršiu verziu softvéru.

## <span id="page-31-2"></span>Kontrola verzie softvéru

Skontrolujte aktuálnu verziu softvéru, ktorý je nainštalovaný v domácom kine.

- 1 Stlačte tlačidlo <del>n</del> (Ponuka Doma).
- 2 Vyberte položku [Nastavenie] a stlačte tlačidlo OK.
- 3 Vyberte položku [Rozšírené] > [Informácie o verzii].
	- » Zobrazí sa verzia softvéru.

## Aktualizácia softvéru pomocou zariadenia USB

#### Čo potrebujete

- Zariadenie USB typu Flash naformátované v systéme FAT alebo NTFS s minimálnou pamäťou 256 MB. Nepoužívajte pevný disk USB.
- Počítač s prístupom na internet.
- Archivačný program, ktorý podporuje formát súborov ZIP.

#### Krok č. 1: Prevezmite najnovší softvér

- 1 Pripojte pamäťovú jednotku USB typu Flash k počítaču.
- 2 Vo webovom prehľadávači prejdite na stránku www.philips.com/support.
- 3 Na webovej stránke podpory spoločnosti Philips nájdite svoj produkt a položku Software and Drivers (Softvér a ovládače).
	- » Aktualizácia softvéru je dostupná ako súbor zip.
- 4 Uložte súbor zip do koreňového adresára pamäťovej jednotky USB typu Flash.
- 5 Pomocou archivačného programu vyextrahujte súbor aktualizácie softvéru do koreňového adresára.
	- » Súbory sa vyextrahujú do priečinka UPG v pamäťovej jednotke USB typu Flash.
- 6 Odpojte pamäťovú jednotku USB typu Flash od počítača.

#### Krok číslo 2:Aktualizujte softvér

#### Výstraha

- Počas aktualizácie nevypínajte domáce kino ani neodpájajte pamäťovú jednotku USB typu Flash.
- Pripojte pamäťovú jednotku USB typu Flash obsahujúcu prevzatý súbor k domácemu kinu.
- <span id="page-32-0"></span>• Uistite sa, že je priečinok na disk zatvorený a že sa v ňom nenachádza žiadny disk.
- 2 Stlačte tlačidlo  $\bigoplus$  (Ponuka Doma).
- Vyberte položku **[Nastavenie]** a stlačte tlačidlo OK.
- $4$  Vyberte možnosť [Rozšírené] > [Aktualizácia softvéru] > [USB].
- 5 Podľa pokynov na obrazovke potvrďte aktualizáciu.
	- » Dokončenie procesu aktualizácie trvá asi 5 minút.

## <span id="page-32-1"></span>Aktualizácia softvéru cez internet

- 1 Pripojte domáce kino k domácej sieti s [vysokorýchlostným pripojením na internet](#page-13-1) (pozrite si 'Pripojenie k domácej sieti a jej nastavenie' na strane [12](#page-13-1)).
- 2 Stlačte tlačidlo  $\bigoplus$  (Ponuka Doma).
- Vyberte položku *[Nastavenie]* a stlačte tlačidlo OK.
- 4 Vyberte možnosť [Rozšírené] > [Aktualizácia softvéru] > [Sieť].
	- » Ak sa zistí médium aktualizácie, zobrazí sa výzva na spustenie alebo zrušenie aktualizácie.
	- » Preberanie súboru aktualizácie môže trvať dlhšie, v závislosti od podmienok domácej siete.
- 5 Podľa pokynov na obrazovke potvrďte aktualizáciu.
	- » Dokončenie procesu aktualizácie trvá asi 5 minút.
	- » Po dokončení aktualizácie sa domáce kino automaticky vypne a znovu zapne. Ak sa tak nestane, odpojte napájací kábel a o niekoľko sekúnd ho opätovne pripojte.

## <span id="page-32-4"></span>7 Technické parametre produktu

Poznámka

• Technické parametre a konštrukčné riešenie podliehajú zmenám bez predchádzajúceho upozornenia.

#### <span id="page-32-3"></span>Regionálne kódy

Typový štítok na zadnej alebo spodnej strane systému domáceho kina uvádza podporované regióny.

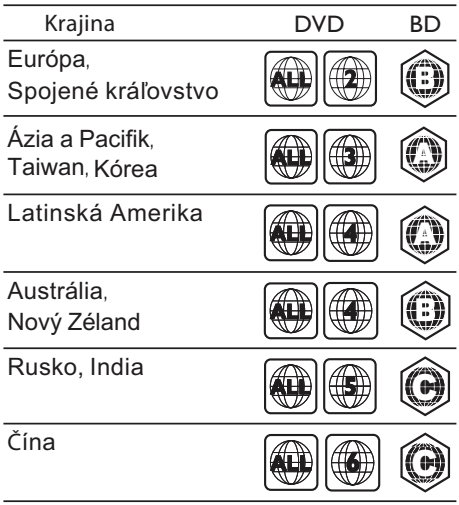

#### <span id="page-32-2"></span>Formáty médií

• AVCHD, BD, BD-R/ BD-RE, BD-Video, DVD-Video, DVD+R/+RW, DVD-R/-RW, DVD+R/-R DL, CD-R/CD-RW, zvukové CD, video CD/SVCD, obrázkové súbory, médiá MP3, médiá WMA, médiá DivX Plus HD, úložné zariadenie USB

#### <span id="page-33-0"></span>Formáty súborov

- Zvuk:
	- .aac, .mka, .mp3, .wma, .wav, .m4a, .flac, .ogg
- Video:
	- .avi, .divx, .mp4, .m4v, .ts, .mov, .mkv, .asf, .wmv, .m2ts, .mpg, .mpeg, .3gp
- Obrázky: .jpg, .jpeg, .gif, .png

#### Bluetooth

- Profily Bluetooth: A2DP
- Verzia rozhrania Bluetooth: 2.1 + EDR

#### Wi–Fi

• Podporované štandardy bezdrôtového pripojenia: IEEE802.11 b/g/n (2,4 GHz)

#### <span id="page-33-1"></span>Formáty zvuku

Domáce kino podporuje nasledujúce zvukové súbory.

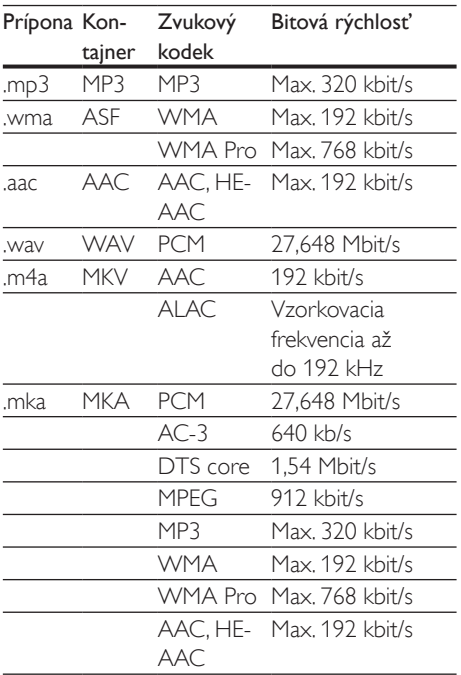

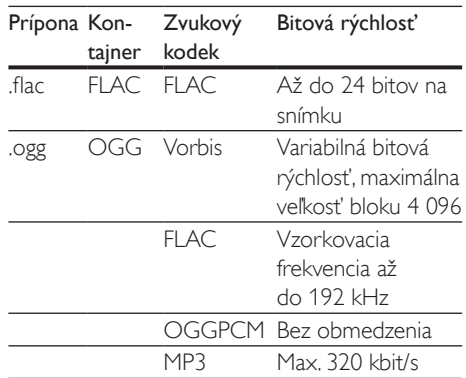

#### Formáty pre video

Ak máte televízor s vysokým rozlíšením, na domácom kine môžete prehrávať videosúbory s nasledujúcimi charakteristikami:

- Rozlíšenie: 1920 x 1080 pixelov pri
- Frekvencia snímok: 6 ~ 30 snímok za sekundu.

#### Súbory .avi v kontajneri AVI (alebo súbory .ts v kontajneri TS)

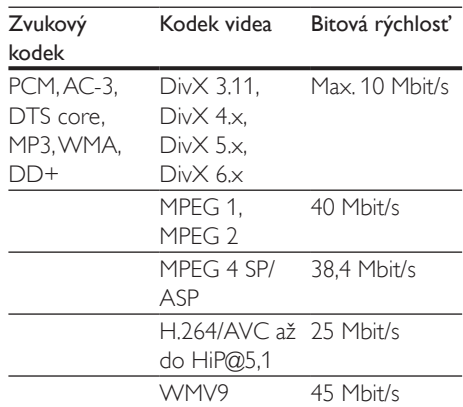

#### Súbory .divx v kontajneri AVI

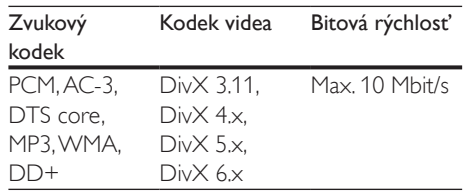

#### Súbory .mp4 alebo .m4v v kontajneri MP4

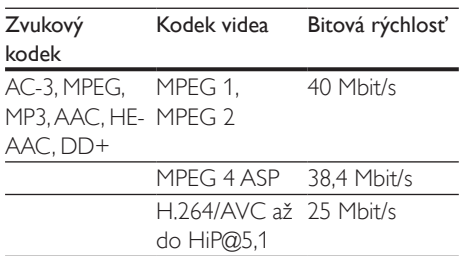

#### Súbory .mov v kontajneri MOV

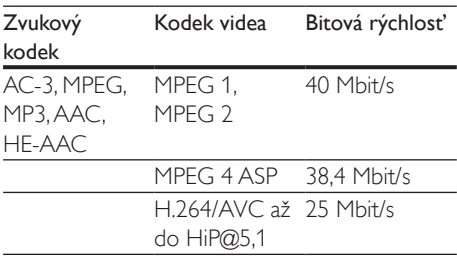

#### Súbory .mkv v kontajneri MKV

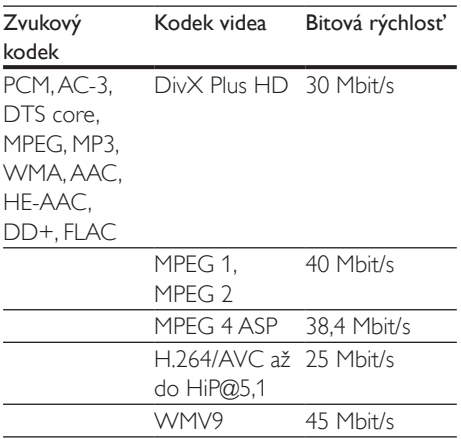

#### Súbory .m2ts v kontajneri MKV

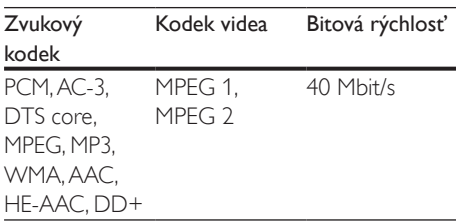

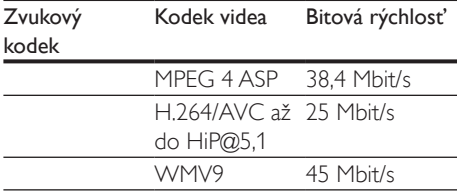

#### Súbory .asf a .wmv v kontajneri ASF

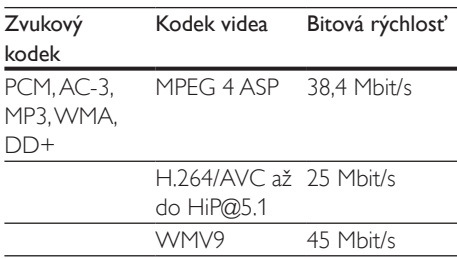

#### Súbory .mpg a .mpeg v kontajneri PS

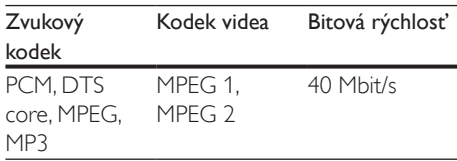

#### Súbory .3gp v kontajneri 3GP

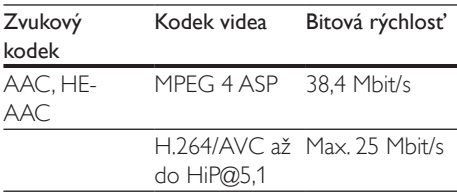

#### <span id="page-34-0"></span>Zosilňovač

- Celkový výstupný výkon: 500 W RMS (10 % THD)
- Frekvenčná odozva: 20 Hz 20 kHz/±3 dB
- Odstup signálu od šumu: > 65 dB (CCIR) / (posudzované A)
- Citlivosť na vstupe:
	- $\bullet$  AUX: 2 V
	- AUDIO IN: 1 V

#### <span id="page-35-1"></span>Video

- Systém signálu: PAL/NTSC
- Výstup HDMI: 480i/576i, 480p/576p, 720p, 1080i, 1080p, 1080p24

#### Zvuk

- Digitálny zvukový vstup S/PDIF:
	- Koaxiálny: IEC 60958-3
	- Optický: TOSLINK
- Vzorkovacia frekvencia:
	- MP3: 32 kHz, 44,1 kHz, 48 kHz
	- WMA: 44,1 kHz, 48 kHz
- Konštantný dátový tok:
	- MP3: 32 kbit/s  $-$  320 kbit/s
	- WMA: 48 kbit/s 192 kbit/s

### Rádio

- Rozsah ladenia:
	- Európa/Rusko/Čína: FM 87,5 – 108 MHz (50 kHz)
	- Tichooceánska Ázia/Latinská Amerika: FM 87,5 – 108 MHz (50/100 kHz)
- Odstup signálu od šumu: FM 50 dB
- Frekvenčný odozva: FM 180 Hz – 12,5 kHz/±3 dB

## USB

- Kompatibilita: Vysokorýchlostné pripojenie USB 2.0
- Podpora triedy: USB Mass Storage Class (MSC)
- Systém súborov: FAT16, FAT32, NTFS
- Port USB:  $5V = 1 A$

### Hlavná jednotka

- Napájanie:
	- Európa/Čína: 220 240 V~, 50 Hz
	- Latinská Amerika/Tichooceánska Ázia:  $110 - 127/220 - 240$  V  $\sim$ , 50 - 60 Hz
	- Rusko/India:  $220 240 \vee 50$  Hz
- Spotreba energie: 160 W
- Spotreba energie v pohotovostnom režime: ≤ 0,5 W
- Rozmery (Š  $\times$  V  $\times$  H): 435  $\times$  58  $\times$  293 mm
- Hmotnosť: 2,66 kg
- Prevádzková teplota a vlhkosť: Od 0 °C do 45 °C, 5 % až 90 % vlhkosť pre všetky podnebné pásma
- Teplota a vlhkosť pri skladovaní: Od –40 °C do 70 °C, od 5 % do 95 %

#### Subwoofer

- Výstupný výkon: 166 W RMS (10 % THD)
- Impedancia: 3 ohmy
- Budiče reproduktorov: 165 mm (6,5") hlbokotónový reproduktor (woofer)
- Rozmery ( $\frac{\text{S}}{\text{S}} \times \text{V} \times \text{H}$ ): 237  $\times$  293  $\times$  308 mm
- Hmotnosť: 3,8 kg
- Dĺžka kábla: 3 m

### Reproduktory

- Výstupný výkon: 2 x 166 W RMS (10 % THD)
- Impedancia reproduktora: 3 ohmy
- Budiče reproduktorov: 1 x 78 mm (3") basový reproduktor +  $1 \times 19$  mm (0,7") výškový reproduktor
- Rozmery (Š  $\times$ V  $\times$  H): 100  $\times$  230  $\times$  130 mm
- Hmotnosť: 0,79 kg/kus
- Dĺžka kábla: 3 m

#### <span id="page-35-0"></span>Batérie diaľkového ovládania

• 2 x AAA-R03-1,5V

#### Laser

- Typ lasera (Dióda): InGaN/AIGaN (BD), AIGaInP (DVD/CD)
- Vlnová dĺžka: 405 +7 nm/-7 nm (BD), 655 +10 nm/–10 nm (DVD), 790 +10 nm/-20 nm (CD)
- Výstupný výkon (max. hodnoty): 20 mW (BD), 6 mW (DVD), 7 mW (CD)

#### <span id="page-36-0"></span>Informácie o pohotovostnom režime

- Keď je zariadenie 18 minút neaktívne, automaticky sa prepne do pohotovostného režimu alebo sieťovo prepojeného pohotovostného režimu.
- Spotreba energie v pohotovostnom režime alebo sieťovo prepojenom pohotovostnom režime je menej ako 0,5 W.
- Ak chcete vypnúť pripojenie Bluetooth, stlačte a podržte tlačidlo funkcie Bluetooth na diaľkovom ovládaní.
- Ak chcete zapnúť pripojenie Bluetooth, aktivujte pripojenie Bluetooth vo vašom zariadení Bluetooth alebo aktivujte pripojenie Bluetooth cez značku NFC (ak je k dispozícii).

## 8 Riešenie problémov

#### Varovanie

• Nebezpečenstvo zásahu elektrickým prúdom. Nikdy neodstraňujte kryt produktu.

Aby ste zachovali platnosť záruky, nikdy sa sami nepokúšajte opravovať produkt. Ak zaznamenáte problém pri používaní tohto produktu, pred požiadaním o opravu skontrolujte nasledujúce body. Ak problém pretrváva, získajte podporu na stránke www.philips.com/support.

#### Hlavná jednotka

#### Tlačidlá na domácom kine nefungujú.

- Odpojte domáce kino od zdroja napájania a o niekoľko minút ho opätovne pripojte.
- Uistite sa, že povrch tlačidiel nie je v kontakte so žiadnym vodivým materiálom ako napríklad kvapka vody, kov a pod.

#### <span id="page-36-1"></span>**O**braz

#### Žiadny obraz.

• Uistite sa, že je televízor prepnutý na správny zdroj pre domáce kino.

#### Na televízore pripojenom cez HDMI nie je obraz.

- Uistite sa, že na pripojenie domáceho kina a televízora používate vysokorýchlostný kábel HDMI. Niektoré štandardné káble HDMI nezobrazujú správne niektoré druhy obrázkov, 3D video alebo funkciu Deep Color.
- Uistite sa, že kábel HDMI nie je chybný. V prípade chyby kábel HDMI vymeňte za nový.
- Stlačením tlačidla **+** (Ponuka Doma), a potom tlačidiel 731 na diaľkovom ovládaní obnovíte predvolené rozlíšenie obrazu.

• [Zmeňte nastavenie videa cez HDMI](#page-28-1)  [alebo počkajte 10 sekúnd na automatické](#page-28-1)  [obnovenie pôvodného stavu](#page-28-1) (pozrite si 'Nastavenia obrazu a videa' na strane [27](#page-28-1)).

#### Disk neprehráva video vo vysokom rozlíšení.

- Uistite sa, že disk obsahuje video s vysokým rozlíšením.
- Uistite sa, že televízor podporuje video s vysokým rozlíšením.
- Na pripojenie k televízoru použite kábel HDMI.

#### <span id="page-37-1"></span>Zvuk

#### Z reproduktorov domáceho kina nevychádza žiadny zvuk.

- Zapojte zvukový kábel z domáceho kina do televízora alebo iných zariadení. Ak je domáce kino prepojené s TV pomocou pripojenia HDMI ARC, nepotrebujete samostatné pripojenie pre zvuk.
- Nastavte zvuk pre pripojené zariadenie.
- [Obnovte výrobné nastavenia domáceho](#page-30-2)  [kina](#page-30-2) (pozrite si 'Obnovenie predvolených nastavení' na strane [29](#page-30-2)), vypnite ho a potom znova zapnite.
- Na domácom kine opakovane stláčajte tlačidlo SOURCE, až kým nevyberiete správny zvukový vstup.

#### Rušený zvuk alebo ozvena.

• Ak prehrávate zvuk z televízora cez domáce kino, uistite sa, že je zvuk televízora stlmený.

#### Zvuk a video nie sú synchronizované.

- 1) Stlačte tlačidlo **III**.
	- 2) Stlačením tlačidla Navigačné tlačidlá (vľavo/vpravo) vyberte položku [Audio sync], a potom stlačte tlačidlo OK.
	- 3) Stlačením tlačidla Navigačné tlačidlá (nahor/nadol) zosynchronizujte zvuk s videom.

#### <span id="page-37-0"></span>Prehrávanie

#### Nemožno prehrať disk.

- Vyčistite disk.
- [Uistite sa, že domáce kino podporuje tento](#page-32-2)  [typ disku](#page-32-2) (pozrite si 'Formáty médií' na strane [31](#page-32-2)).
- [Uistite sa, že domáce kino podporuje kód](#page-32-3)  [regiónu disku.](#page-32-3) (pozrite si 'Regionálne kódy' na strane [31\)](#page-32-3)
- Ak je disk typu DVD±RW alebo DVD±R, uistite sa, že je ukončený.

#### Nemožno prehrať súbor vo formáte DivX.

- Uistite sa, že je súbor vo formáte DivX kódovaný podľa profilu "Home Theater Profile" kódovacím zariadením DivX.
- Uistite sa, že je súbor DivX úplný.

#### Súbor vo formáte DivX sa nezobrazuje správne.

- [Uistite sa, že názov súboru s titulkami](#page-18-1)  [je rovnaký ako názov súboru s filmom.](#page-18-1) (pozrite si 'Titulky' na strane [17](#page-18-1))
- Nastavte správny súbor znakov: 1) Stlačte tlačidlo OPTIONS.
	- 2) Vyberte položku [Znaková množina].
	- 3) Vyberte podporovaný súbor znakov.
	- 4) Stlačte tlačidlo OK.

#### Nemožno čítať obsah úložného zariadenia USB.

- Uistite sa, že je formát úložného zariadenia USB kompatibilný s domácim kinom.
- Uistite sa, že domáce kino podporuje formát súborov na úložnom zariadení USB.

#### Na obrazovke televízora sa zobrazí "No entry  $(\check{Z}$ iadny vstup)" alebo znak "x".

• Prevádzka nie je možná.

#### Funkcia EasyLink nefunguje.

• [Uistite sa, že domáce kino je pripojené](#page-11-1)  [k televízoru s funkciou EasyLink od](#page-11-1)  [spoločnosti Philips a že je funkcia EasyLink](#page-11-1)  [zapnutá](#page-11-1) (pozrite si 'Nastavenie funkcie EasyLink (ovládanie prostredníctvom protokolu HDMI-CEC)' na strane [10](#page-11-1)).

• U televízorov pochádzajúcich od rôznych výrobcov sa môže ovládanie pomocou HDMI CEC nazývať rôzne. Postup jeho zapnutia nájdete v používateľskej príručke k televízoru.

#### Pri zapnutí televízora sa automaticky zapne aj domáce kino.

• Takéto správanie je bežné, ak používate funkciu Philips EasyLink (HDMI-CEC). Ak chcete, aby domáce kino pracovalo nezávisle, vypnite funkciu EasyLink.

#### Nedajú sa sprístupniť funkcie služby BD-Live.

- Uistite sa, že je domáce kino pripojené k sieti. Použite [káblové pripojenie k](#page-13-2) sieti (pozrite si 'Vytvorenie káblovej siete' na strane [12](#page-13-2)) alebo [bezdrôtové pripojenie](#page-13-3)  k [sieti](#page-13-3) (pozrite si 'Vytvorenie bezdrôtovej siete' na strane [12](#page-13-3)).
- Uistite sa, že sieť je nastavená. Použite [inštaláciu káblovej siete](#page-13-2) (pozrite si 'Vytvorenie káblovej siete' na strane [12](#page-13-2)) alebo [inštaláciu bezdrôtovej siete](#page-13-3) (pozrite si 'Vytvorenie bezdrôtovej siete' na strane [12](#page-13-3)).
- Uistite sa, že disk Blu-ray podporuje funkcie BD-Live.
- [Vymažte úložný priestor pamäte](#page-16-0) (pozrite si 'Funkcie BD-Live na diskoch Blu-ray' na strane [15](#page-16-0)).

#### Zariadenie prehralo 3D video v režime 2D.

- Uistite sa, že je domáce kino pripojené k 3D televízoru pomocou kábla HDMI.
- [Uistite sa, že používate disk 3D Blu-ray a](#page-16-0)  [že je zapnutá možnosť zobrazenia 3D Blu](#page-16-0)[ray videa](#page-16-0) (pozrite si 'Funkcie BD-Live na diskoch Blu-ray' na strane [15](#page-16-0)).

#### Pri prehrávaní videa Blu-ray 3D alebo videa DivX s ochranou proti kopírovaniu sa zobrazí čierna obrazovka.

- Uistite sa, že je domáce kino pripojené k televízoru pomocou kábla HDMI.
- Prepnite na správny zdroj HDMI vo vašom televízore.

#### Nemožno prevziať video z videoobchodu.

- Uistite sa, že je domáce kino pripojené k televízoru pomocou kábla HDMI.
- Uistite sa, že úložné zariadenie USB je naformátované a že má dostatok pamäte na prevzatie videa.
- Uistite sa, že ste za video zaplatili a že ešte neuplynula doba zapožičania.
- Uistite sa, že máte dobré pripojenie k sieti. Použite [káblové pripojenie k](#page-13-2) sieti (pozrite si 'Vytvorenie káblovej siete' na strane [12](#page-13-2)) alebo [bezdrôtové pripojenie k](#page-13-3) sieti (pozrite si 'Vytvorenie bezdrôtovej siete' na strane [12](#page-13-3)).
- Viac informácií nájdete na webovej lokalite videoobchodu.

#### Bluetooth

#### Zariadenie nie je možné pripojiť k systému domáceho kina.

- Zariadenie nepodporuje kompatibilné profily požadované pre domáce kino.
- Na zariadení ste neaktivovali funkciu Bluetooth. Pozrite si návod na používanie daného zariadenia, v ktorom nájdete informácie o aktivácii tejto funkcie.
- Zariadenie nie je správne pripojené. [Pripojte zariadenie správne.](#page-17-1) (pozrite si 'Prehrávanie zvukového obsahu cez rozhranie Bluetooth' na strane [16](#page-17-1))
- Domáce kino už je pripojené k inému zariadeniu s podporou rozhrania Bluetooth. Odpojte pripojené zariadenie a skúste to znova.

#### Kvalita prehrávaného zvuku z pripojeného zariadenia Bluetooth je nízka.

Príjem rozhrania Bluetooth je slabý. Umiestnite zariadenie bližšie k domácemu kinu alebo odstráňte všetky prekážky medzi zariadením a domácim kinom.

#### Pripojené zariadenie Bluetooth sa neustále pripája a odpája.

- Príjem rozhrania Bluetooth je slabý. Umiestnite zariadenie bližšie k domácemu kinu alebo odstráňte všetky prekážky medzi zariadením a domácim kinom.
- Na zariadení Bluetooth vypnite funkciu Wi-Fi, aby nedochádzalo k rušeniu.
- Pri niektorých zariadeniach Bluetooth sa rozhranie Bluetooth môže automaticky deaktivovať s cieľom šetriť energiu. Nejde o poruchu ani chybu domáceho kina.

### **NFC**

#### Zariadenie nie je možné prostredníctvom NFC pripojiť k systému domáceho kina.

- Skontrolujte, že zariadenie podporuje funkciu NFC.
- Uistite sa, že na zariadení je aktivovaná funkcia NFC (podrobnosti nájdete v používateľskej príručke k zariadeniu).
- Na spárovanie priložte zariadenie NFC na značku NFC na domácom kine.

#### <span id="page-39-0"></span>Sieť

#### Bezdrôtová sieť je rušená alebo sa nenašla.

- Uistite sa, že bezdrôtová sieť nie je rušená mikrovlnnými rúrami, telefónmi typu DECT ani inými zariadeniami Wi-Fi v jej blízkosti.
- Bezdrôtový smerovač umiestnite do vzdialenosti maximálne päť metrov od domáceho kina.
- Ak bezdrôtové pripojenie nefunguje [správne, vyskúšajte inštaláciu káblovej siete](#page-13-2) (pozrite si 'Vytvorenie káblovej siete' na strane [12](#page-13-2)).

#### Miracast

#### Prostredníctvom funkcie Miracast nemožno prehrávať a prenášať video online.

- Uistite sa, že je v zdrojovom zariadení Miracast zapnutá funkcia Miracast (pozrite si návod na používanie k danému zariadeniu).
- Uistite sa, že je v [tomto domácom kine](#page-23-1)  [zapnutá funkcia Miracast](#page-23-1) (pozrite si 'Prenos multimediálneho obsahu prostredníctvom funkcie Miracast' na strane [22](#page-23-1)).
- Uistite sa, že zdrojové zariadenie Miracast podporuje súčasné prehrávanie videa z internetu a prenos obsahu do externého zariadenia prostredníctvom funkcie Miracast (pozrite si návod na používanie k danému zariadeniu).

## <span id="page-40-0"></span>9 Upozornenie

Táto časť obsahuje upozornenia týkajúce sa autorských práv a ochranných známok.

## Autorské práva

#### Be responsible Respect copyrights

Tento produkt obsahuje technológiu ochrany proti kopírovaniu, ktorá je chránená patentmi USA a inými právami týkajúcimi sa duševného vlastníctva spoločnosti Rovi Corporation. Spätné inžinierstvo a demontáž sú zakázané. Tento výrobok obsahuje technológiu autorských práv získanú od spoločnosti Verance Corporation na základe licencie a je chránený patentmi v USA č. 7,369,677 a ďalšími americkými a celosvetovo registrovanými patentmi a patentmi v prebiehajúcom patentovom konaní, ako aj autorskými právami a ochrannými obchodnými tajomstvami pre určité aspekty tejto technológie. Cinavia je ochrannou známkou spoločnosti Verance Corporation. Copyright 2004-2013 Verance Corporation. Všetky práva vyhradené spoločnosťou Verance. Spätné inžinierstvo a demontáž sú zakázané.

#### Upozornenie - Cinavia

Tento výrobok využíva technológiu Cinavia na obmedzenie používania nepovolených kópií niektorých komerčne vyrobených filmov, videí a sprievodnej hudby. Keď sa zistí zakázané použitie nepovolenej kópie, zobrazí sa správa a prehrávanie alebo kopírovanie sa preruší. Ďalšie informácie o technológii Cinavia získate v zákazníckom informačnom online centre Cinavia na webovej stránke http://www.cinavia.com. Ak chcete požiadať o zaslanie ďalších informácií o technológii Cinavia formou e-mailu, pošlite korešpondenčný lístok so svojou e-mailovou adresou na: Cinavia Consumer Information Center, P.O. Box 86851, San Diego, CA, 92138, USA.

## Softvér s otvoreným zdrojovým kódom

Spoločnosť Philips Electronics Singapore týmto na základe požiadania ponúka možnosť doručenia kópie úplného zdrojového kódu pre balíky softvéru s otvoreným zdrojovým kódom chránené autorským právom použité v tomto výrobku, pre ktoré je takýto spôsob doručenia vyžadovaný príslušnými licenciami. Táto ponuka platí po dobu troch rokov od zakúpenia výrobku pre kohokoľvek, kto dostal tieto informácie. Ak chcete získať zdrojový kód, pošlite svoju žiadosť v angličtine spolu s typom výrobku na adresu open.source@philips.com. Ak nechcete použiť e-mail alebo ak nedostanete potvrdenie o prijatí do dvoch týždňov od odoslania správy na túto e-mailovú adresu, napíšte správu v angličtine na poštovú adresu , Open Source Team, Philips Intellectual Property & Standards, P.O. Box 220, 5600 AE Eindhoven, The Netherlands". Ak na svoj list nedostanete včasnú odpoveď, pošlite e-mail na vyššie uvedenú e-mailovú adresu. Texty licencií a vyhlásení pre softvér s otvoreným zdrojovým kódom použitý v tomto výrobku sú uvedené v samostatnom letáku.

## Súlad so smernicami

# CE0560

Tento výrobok spĺňa požiadavky Európskeho spoločenstva týkajúce sa rádiového rušenia. Spoločnosť Philips Consumer Lifestyle týmto vyhlasuje, že tento produkt spĺňa základné požiadavky a ostatné príslušné ustanovenia Smernice 1999/5/ES. Vyhlásenie o zhode môžete nájsť na stránke www.p4c.philips.com.

## <span id="page-41-1"></span><span id="page-41-0"></span>10 Kód jazyka

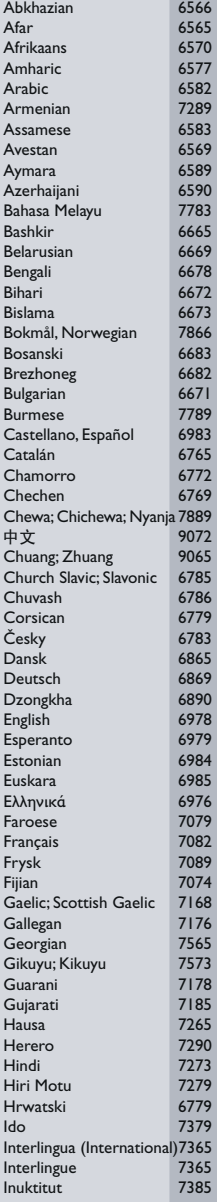

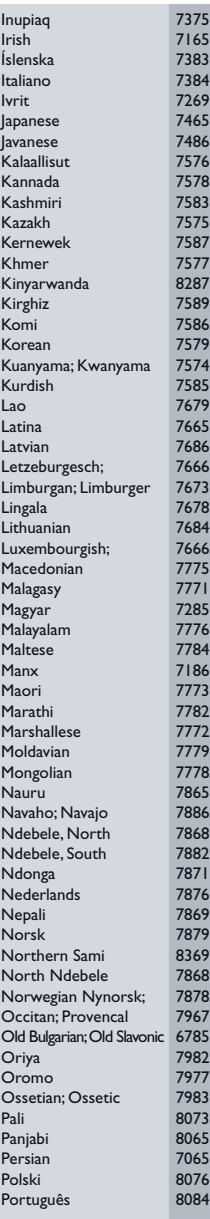

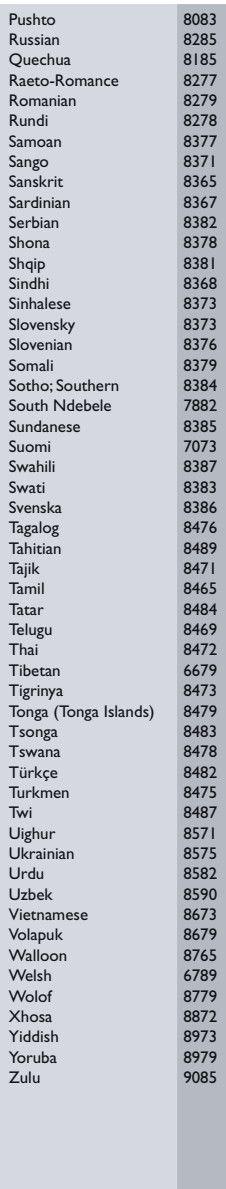

## <span id="page-42-0"></span>11 Register

## $\overline{\phantom{0}}$

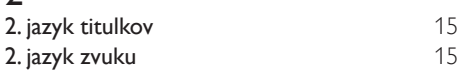

## $\overline{2}$

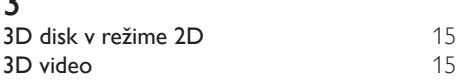

## 5

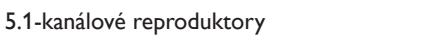

## A

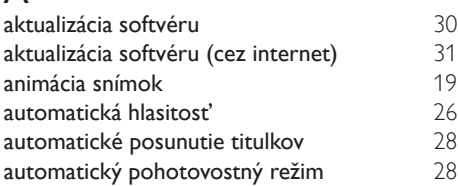

## Ú

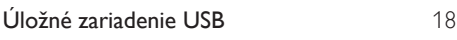

## Č

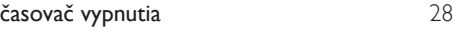

## B

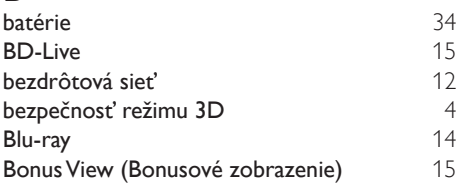

## D

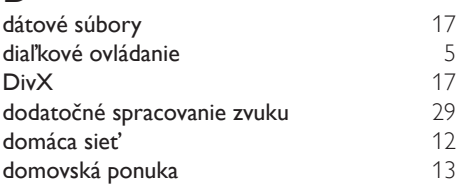

## E<br>Ea

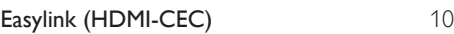

#### F

[7](#page-8-1)

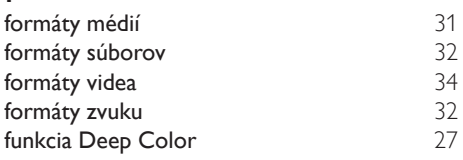

#### $\overline{H}$

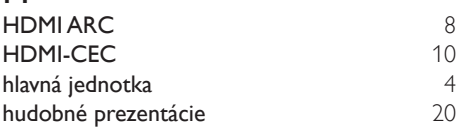

## I internet [12](#page-13-1)

#### J jas [28](#page-29-1) er<br>jazyk disku 1[27](#page-28-2) (127 - 128 - 128 - 129 - 129 - 129 - 129 - 129 - 129 - 129 - 129 - 129 - 129 - 129 - 129 - 12<br>27 - 129 - 129 - 129 - 129 - 129 - 129 - 129 - 129 - 129 - 129 - 129 - 129 - 129 - 129 - 129 - 129 - 129 - 12 jazyk ponuky [27](#page-28-2) jazyk titulkov [27](#page-28-2) jazyk zvuku

#### K

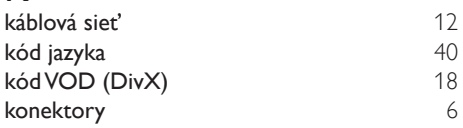

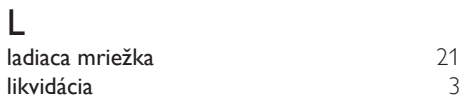

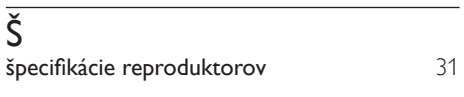

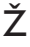

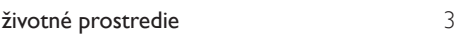

## M

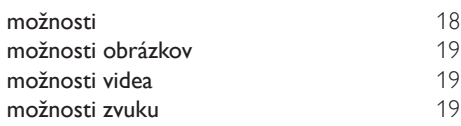

## N

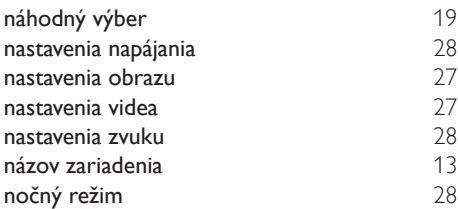

## $\overline{\bigcirc}$

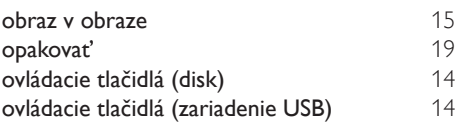

## $\overline{P}$

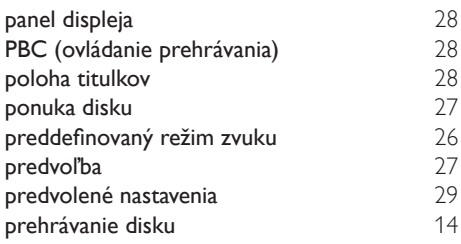

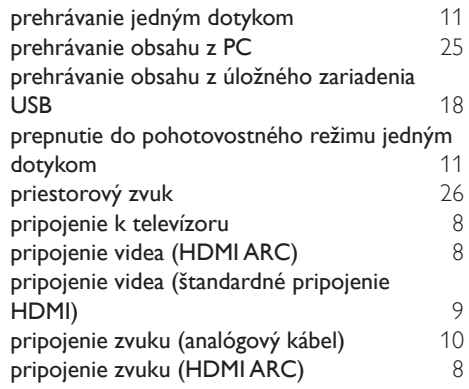

## R

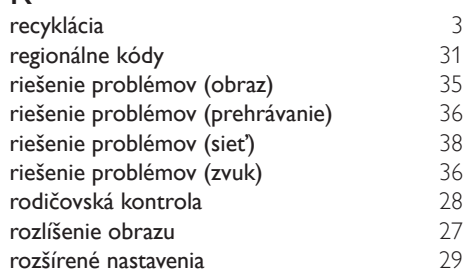

## $\overline{s}$

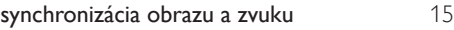

## $\overline{s}$

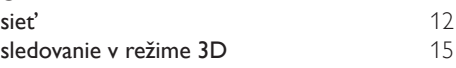

## $\overline{\textsf{U}}$

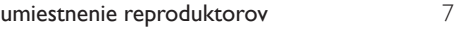

## $\overline{\vee}$

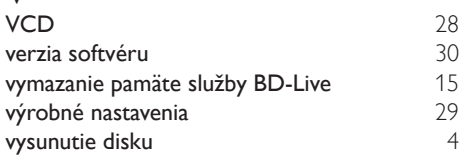

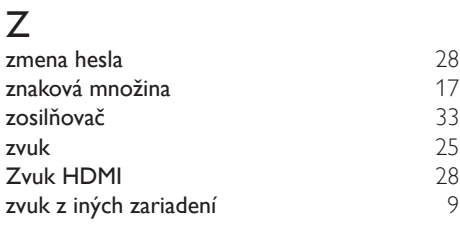

## $\overline{z}$

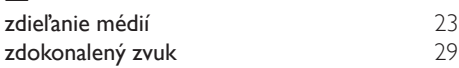

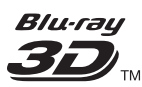

"Blu-ray 3D ™ " and "Blu-ray 3D ™ " logo are trademarks of Blu-ray Disc Association.

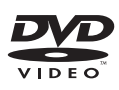

'DVD Video' is a trademark of DVD Format/ Logo Licensing Corporation.

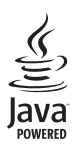

Oracle and Java are registered trademarks of Oracle and/or its affiliates. Other names may be trademarks of their respective owners.

#### ∂dts 2.0+Digital Out

For DTS patents,see http://patents.dts.com. Manufactured under license from DTS Licensing Limited. DTS, the Symbol, & DTS and the Symbol together are registered trademarks, and DTS 2.0+Digital Out is a trademark of DTS, Inc. © DTS, Inc. ALL Rights Reserved.

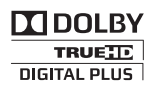

Manufactured under license from Dolby Laboratories. Dolby and the double-D symbol are trademarks of Dolby Laboratories.

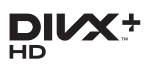

DivX ®, DivX Certified ®, DivX Plus ® HD and associated logos are trademarks of Rovi Corporation or its subsidiaries and are used under license.

ABOUT DIVX VIDEO: DivX ® is a digital video format created by DivX, LLC, a subsidiary of Rovi Corporation. This is an official DivX

Certified ® device that plays DivX video. Visit divx.com for more information and software tools to convert your files into DivX videos. ABOUT DIVX VIDEO-ON-DEMAND: This DivX Certified ® device must be registered in order to play purchased DivX Video-on-Demand (VOD) movies. To obtain your registration code, locate the DivX VOD section in your device setup menu. Go to vod.divx.com for more information on how to complete your registration.

DivX Certified  $*$  to play DivX  $*$  and DivX Plus HD (H.264/MKV) video up to 1080p HD including premium content.

## HƏMI

The terms HDMI and HDMI High-Definition Multimedia Interface, and the HDMI Logo are trademarks or registered trademarks of HDMI Licensing LLC in the United States and other countries.

#### **Wi** Fi  $CFTETED$

The Wi-Fi CERTIFIED Logo is a certification mark of the Wi-Fi Alliance.

## **& Bluetooth**®

The Bluetooth ® word mark and logos are registered trademarks owned by Bluetooth SIG, Inc. and any use of such marks by Philips is under license. Other trademarks and trade names are those of their respective owners.

# $\mathbb N$  nfc

The N Mark is a trademark of NFC Forum, Inc. in the United States and in other countries.

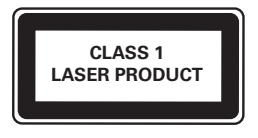

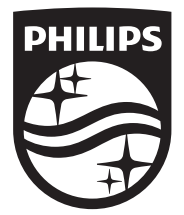

Specifications are subject to change without notice © 2014 Koninklijke Philips N.V. All rights reserved. Trademarks are the property of Koninklijke Philips N.V. or their respective owners.

HTB5260G\_12\_UM\_V3.0

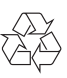